http://gmv.cast.uark.edu A Method Store for Advanced Survey and Modeling Technologies Mon, 01 Apr 2013 03:29:18 +0000 en-US hourly 1 http://wordpress.org/?v=3.5.1 http://gmv.cast.uark.edu/uncategorized/leica-cyclone-7-0-advanced-guide-for-building-modeling-modeling-and-placing-repeating-features-2/ http://gmv.cast.uark.edu/uncategorized/leica-cyclone-7-0-advanced-guide-for-building-modeling-modeling-andplacing-repeating-features-2/#comments Tue, 10 Apr 2012 21:19:50 +0000 caitlin 5 meters]]> http://gmv.cast.uark.edu/?p=6348 [Continue reading](http://gmv.cast.uark.edu/uncategorized/leica-cyclone-7-0-advanced-guide-for-building-modeling-modeling-and-placing-repeating-features-2/)  $\rightarrow$ ]]>

**This series will show you advanced modeling building modeling techniques using Leica's Cyclone.** *Hint: You can click on any image to see a larger version.*

As objects become more complex, using layers (Shift + L) becomes essential to organizing and controlling the model space.

#### **CHOOSE YOUR MODELING METHOD**

As noted, it is best to model features in individual ModelSpaces, re-inserting them into the original ModelSpace upon completion. Often features, such as windows, will repeat on structures or sites. Whether each feature is modeled individually or modeled once and then repeated depends on the discretion of the user and the nature of the subject. New, modern structures (such as office buildings) are well-suited to modeling features once and repeating them as they often utilize standardized materials and building methods. Older and/or deteriorating structures/sites are better-suited to modeling features individually as time, movement, and building methods often result in more organic, unique features. As always, the method of modeling depends on the subject and the user's intentions.

#### **COPY WORKING AREA**

**1. Copy working area to new** *Working* **ModelSpace** (for example, you may be modeling an entire building but at the current stage, you are inserting a repeating window into a wall; in this case, copy the **wall** to a *Working* ModelSpace and model individual **windows** in a *Feature Modelspace.* These temporary modeling spaces will be re-inserted into the overall building model later)

**2. In** *Working* **ModelSpace, create base model** in which to insert repeating feature (in this example, create the wall) -> Place on its own layer -> Insert Copy of Object's Points

**3. Within** *Feature* **ModelSpace** (MS where window is modeled) -> Select all objects making up feature -> Edit -> Group -> Copy -> Close Feature MS (**do not** merge into original!)

#### **ASSIGN GROUP TO ITS OWN LAYER**

**4. Within** *Working* **ModelSpace** (MS where larger wall has been copied) -> Paste -> Assign Group to its own layer

**Note:** As long as the coordinate systems have not been altered, the feature will paste into the correct location within the *Working* ModelSpace. This original feature will be the only copy whose location is directly linked to the point cloud data at this point. When the feature is subsequently copied and placed within the working ModelSpace, accuracy to the original data is dependent on how copies are placed by the user and how the points are used/referenced in placement.

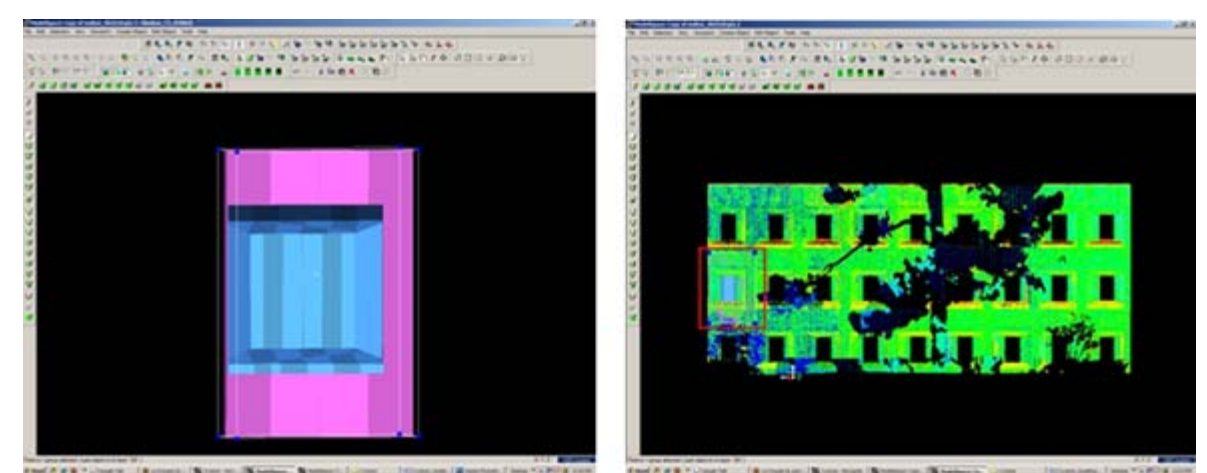

Figure 15 – (Left) Complex feature is grouped and copied (Right) Feature is pasted into the working ModelSpace – note that the feature inserts into the correct position based on the original scan data

### **DEFINE A "COOKIE CUTTER"**

**5. If the repeating feature requires a repeating opening**, draw a polyline on top of the inserted group to define the opening (this polyline will be used as a "cookie cutter" to make subsequent openings in the wall surface; polyline opening should be **slightly smaller** than the feature to be inserted -> Place cookie cutter polyline on its own layer

**6. Use polyline to create opening in primary** (wall) patch (follow steps for "*Creating Repeating, Identical Openings*") -> this opening now reveals the grouped window within the primary wall surface

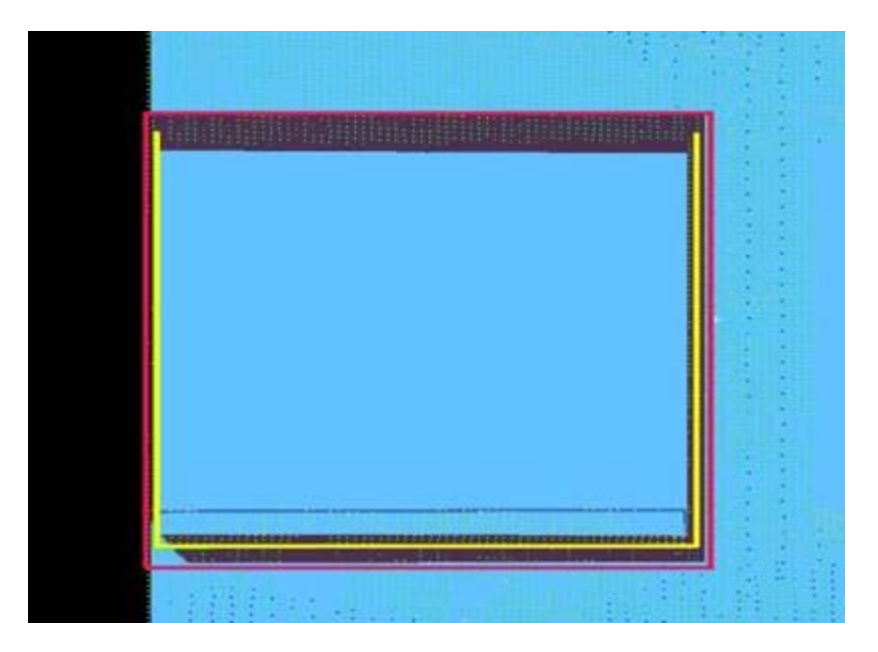

*Figure 16 – The large magenta rectangle highlights the entire group; the yellow polyline (representing the "cookie cutter" used to create openings in the primary surface) is slightly smaller than the group*

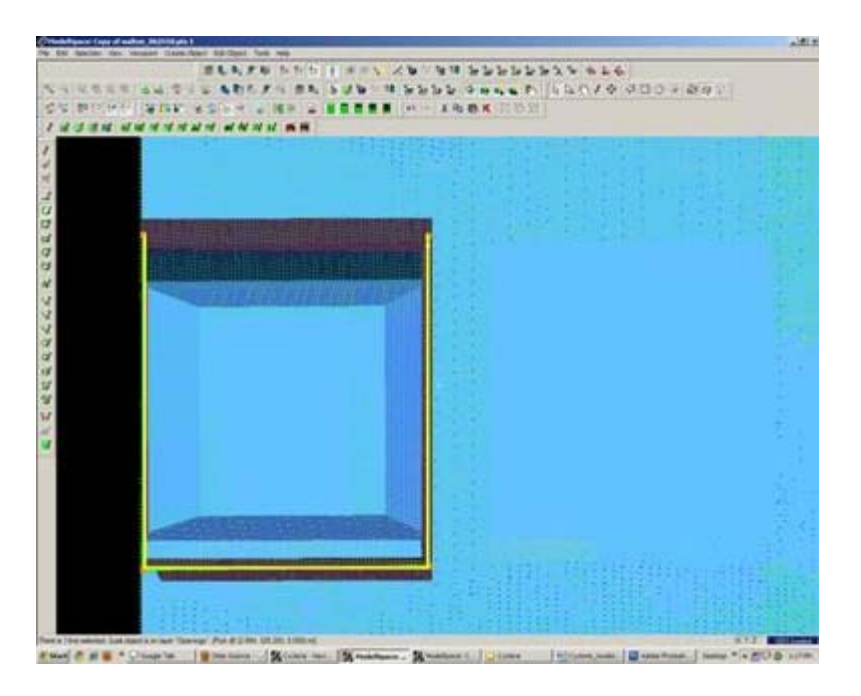

*Figure 17 – Opening has been made and the grouped window is revealed – note the yellow polyline "cookie cutter" and the group can be copied and repeated on the primary wall patch*

**7. Select the Window Group and the "cookie cutter" polyline**  $\geq$  Copy to the next location; there are several methods for placing the repeating feature; two possibilities are outlined below, however different options can be mixed/matched:

**7A. Copying and Locating by Pick Points >** Multi-select 1st) Group/window 2nd) cookie cutter polyline 3rd) Point representing location where copied object is to be placed -> Create Object -> Copy

**7B. Copy dialogue box** appears and points that have been chosen are numbered -> Direction of Move, click on blue arrow -> Point to point, define points to use for direction of move and ok -> Distance of move, click on blue arrow -> Point to point, define points to use for distance and ok -> At main dialogue, confirm objects are correctly identified in the "Apply To" pull-down menu -> Copy

Note: If pick points do not show up correctly when copy dialogue box appears, you can re-define pick points while copy command is active; simply multi-select new pick points before defining direction and distance

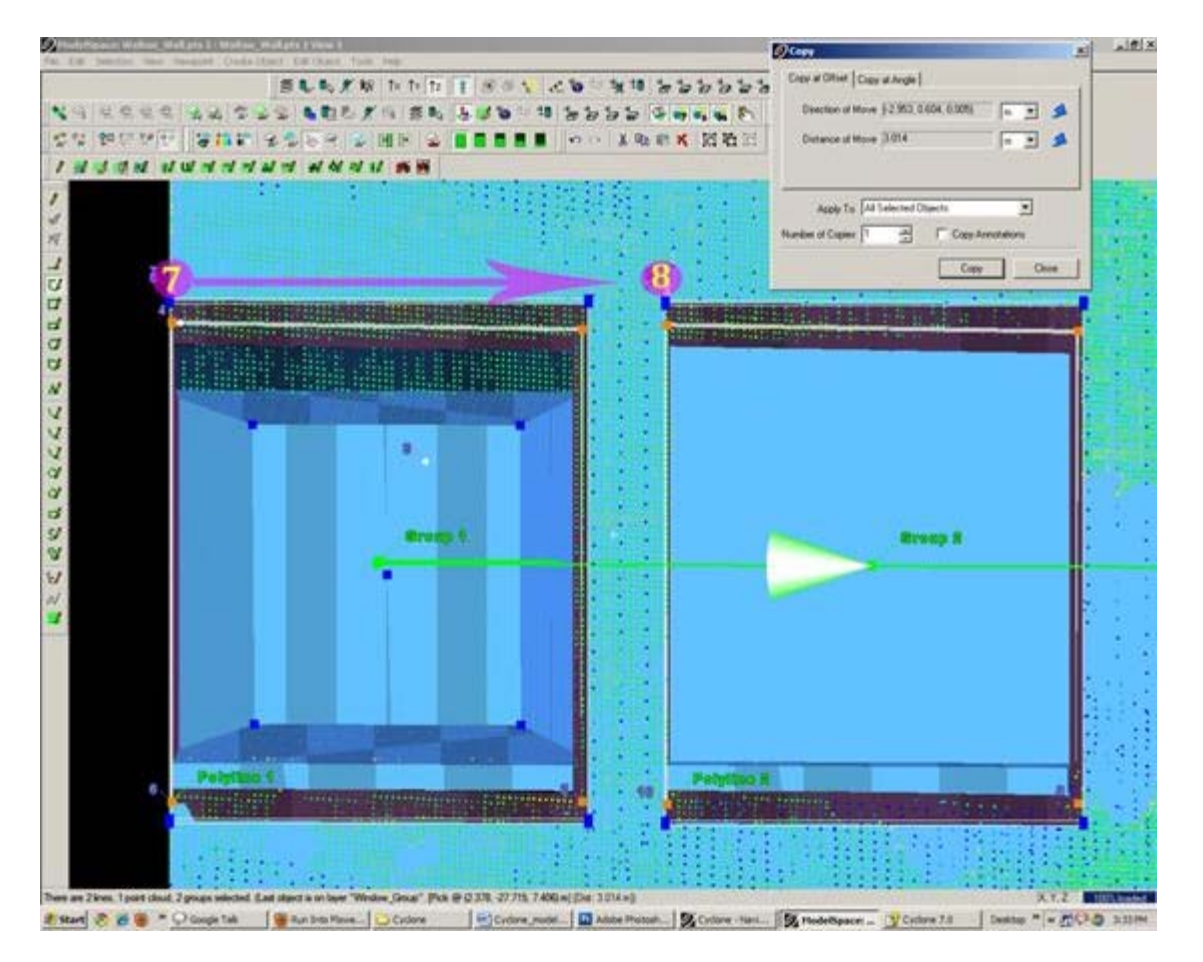

*Figure 18 – Window Group and Polyline are copied with Cyclone's green arrow showing direction of copy – note that in this case, both the direction and the distance of the copy are from Point 7 to Point 8*

# **MULTIPLE COPIES BY DISTANCE AND AXIS**

**7C. Multiple Copies by Distance and Axis >** Multi-select points representing 1st) the starting location of the object to be copied 2nd) the offset distance the object will be copied to -> Tools -> Measure -> Distance -> Point to Point -> Annotation showing distance appears

**7D. Continue multi-select command**  $\geq$  Select Object(s) to be copied  $\geq$  Create Object  $\geq$  Copy  $\geq$  Direction of Move -> Choose Axis and ok (arrow appears showing which axis will be used for the copy – note that the direction copy is placed along axis is defined by a positive or negative number in the distance)

**7E. Distance of move** -> Custom -> Enter amount derived with measure command and ok (a negative or positive possible determines the direction on axis) >Main Copy Dialogue box -> Enter Number of copies – note that copies will be offset from each succeeding copy, NOT from the original start location  $\rightarrow$  Confirm command applied to objects correctly -> Copy

**NOTE:** Any error will increase as distance increases; therefore it's important that you examine each copy for accuracy and manually adjust as needed, especially those copies at the greatest distance from the original

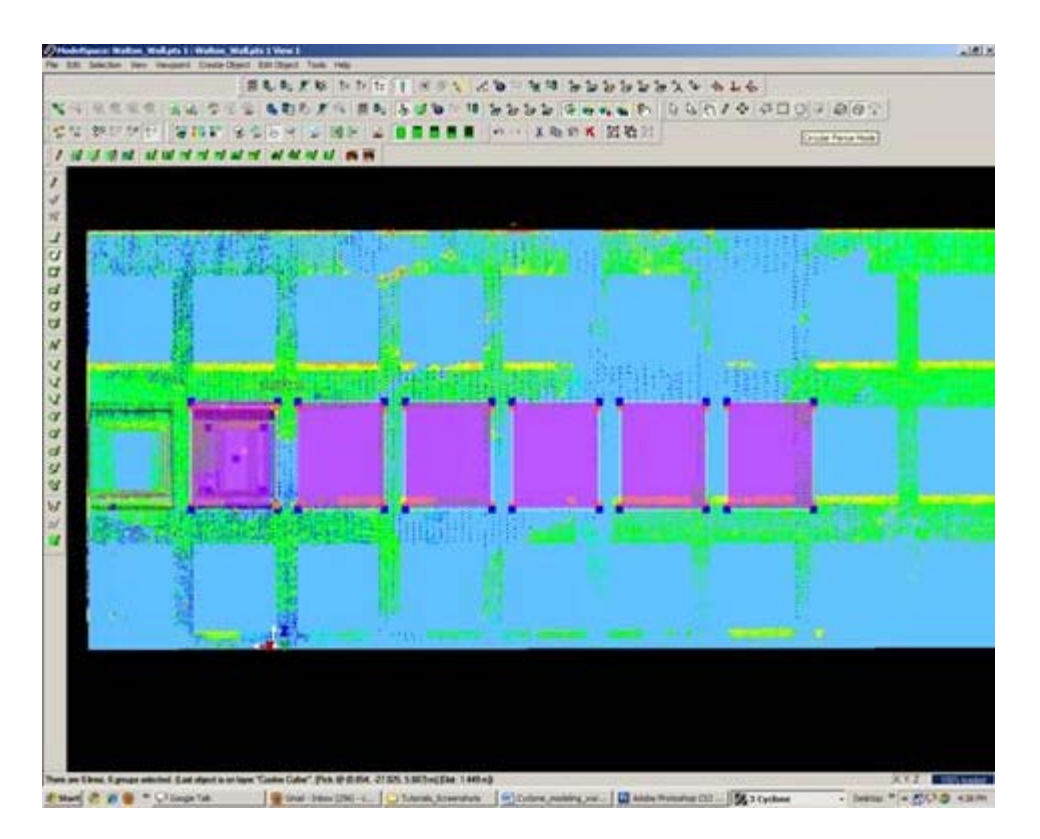

Figure 19 – Multiple copies (highlighted in magenta) are offset from one another; openings can be seen in the green, point cloud data – note that as distance increases from the original left group, the error between the proposed opening/group and the accurate opening in the point data also increases and must be adjusted

### **REFINING THE PLACEMENT OF REPEATING FEATURES**

**8. Refining the placement of Repeating Features** – as noted, small errors in distance increase with repetition/distance. Using the point cloud and the constraints in Cyclone are essential to accurately placing and locating features. In this example, the primary patch (the wall) is located along the x-axis. As succeeding windows become mis-aligned with the actual point cloud openings, windows are adjusted individually to rectify the model with the point data.

For **distance moved**, specific points are used – in this case the window sill protruded creating a discernible corner to match with the model's sill corner.

**Direction moved** is restricted to the x-axis – this ensures that (1) the succeeding windows stay horizontally aligned with the original and (2) all windows stay along the same plane (the main wall where original window was placed).

**Note:** Surfaces are very rarely perfectly orthogonal and flat; rather they usually have fluctuations and they deviate from perfect angles. As such, when comparing a flat surface that has been modeled to the point cloud data, points should appear dispersed on both sides of the plane/patch; all points **should not** be completely located on one side or the other as this indicates the plane is not directly referencing the points.

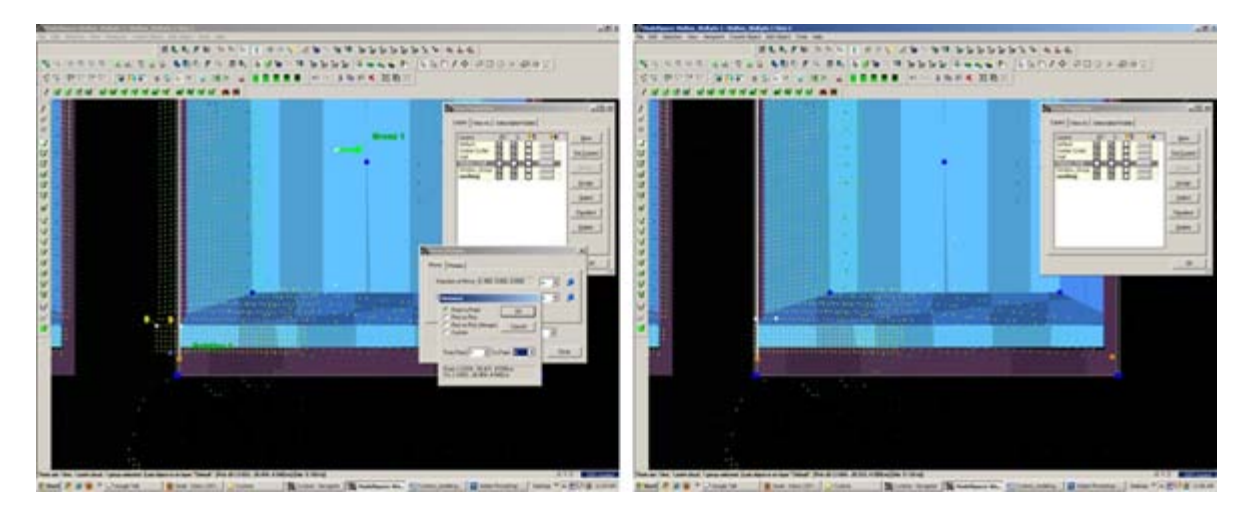

Figure 20 – (Left) A window is misaligned with the point cloud data; zooming in allows the user to use the points very precisely; movement by picking points allows accurate placement of specific features, such as corners, while moving by a standard axis allows orthogonal alignment with other objects, planes, and references (Right) Window is rectified with the x-axis and specific points on the window sill. Note that the visibility of the primary patch (the main wall) has been turned off for clarity of other layers.

### **MISSING DATA AND COMBINING RESOURCES**

**9. Missing data and combining resources** – While point cloud data and axes help accurately place most features, in some cases data is simply not present. In these cases, utilizing other resources is essential to creating a complete model that is as accurate as possible. In this example, a tree left a large shadow in the wall and placing windows within this shadow becomes difficult with point cloud data alone.

**Utilizing measurements** – finding the average distance between other windows and placing the windows in shadow at this offset helps place the windows fairly accurately.

**Comparing the model with the photographic data** collected during scanning further assists in accuracy.

# **CREATE OPENINGS IN PRIMARY WALL PATCH**

**10. Once each group has been evaluated and placed accurately**  $\rightarrow$  use the cookie cutter polyline to create openings in the primary wall patch as shown in Step 5 of this section -> Erase or hide the polylines as needed once used (erase if merging back into the original ModelSpace and lines are no longer needed; hidden if copying into original ModelSpace and you want to maintain reference objects in the working ModelSpace).

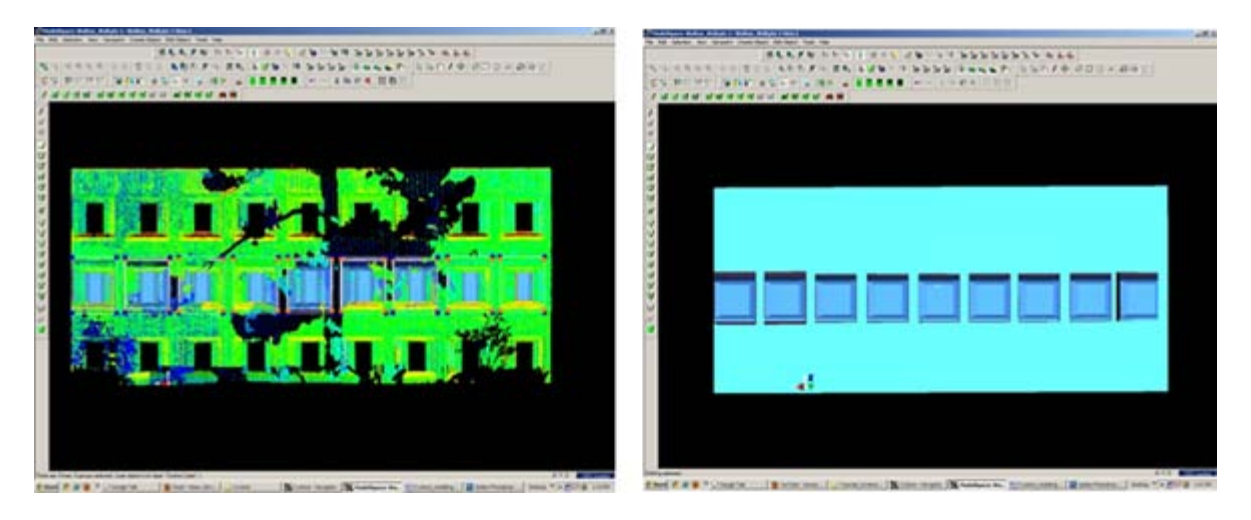

Figure 21 – (Left) Windows, in dark blue, have been individually analyzed and adjusted for accuracy with the point

cloud, in green (Right) Openings have been made in the primary wall patch, in light blue; the dark blue window groups are revealed.

]]> http://gmv.cast.uark.edu/uncategorized/leica-cyclone-7-0-advanced-guide-for-building-modeling-modeling-andplacing-repeating-features-2/feed/ 0 http://gmv.cast.uark.edu/uncategorized/leica-cyclone-7-0-advanced-guide-forbuilding-modeling-modeling-a-complex-shape-2/ http://gmv.cast.uark.edu/uncategorized/leica-cyclone-7-0-advancedguide-for-building-modeling-modeling-a-complex-shape-2/#comments Tue, 10 Apr 2012 20:42:34 +0000 caitlin 5 meters]]> http://gmv.cast.uark.edu/?p=6322 [Continue reading](http://gmv.cast.uark.edu/uncategorized/leica-cyclone-7-0-advanced-guide-for-building-modeling-modeling-a-complex-shape-2/)  $\rightarrow$ ]]>

**This series will show you advanced modeling building modeling techniques using Leica's Cyclone.** *Hint: You can click on any image to see a larger version.*

As objects become more complex, using layers (Shift + L) becomes essential to organizing and controlling the model space.

### **MODELING AN ANGLED WINDOW OPENING**

#### **A. Modeling a Complex Shape – An Angled Window Opening**

- 1. **Copy area to be modeled** into new, working ModelSpace
- 2. **Familiarize yourself with the object** and the different layers/depths in space that you are working with; when angles are involved it's good to understand where each angle terminates.

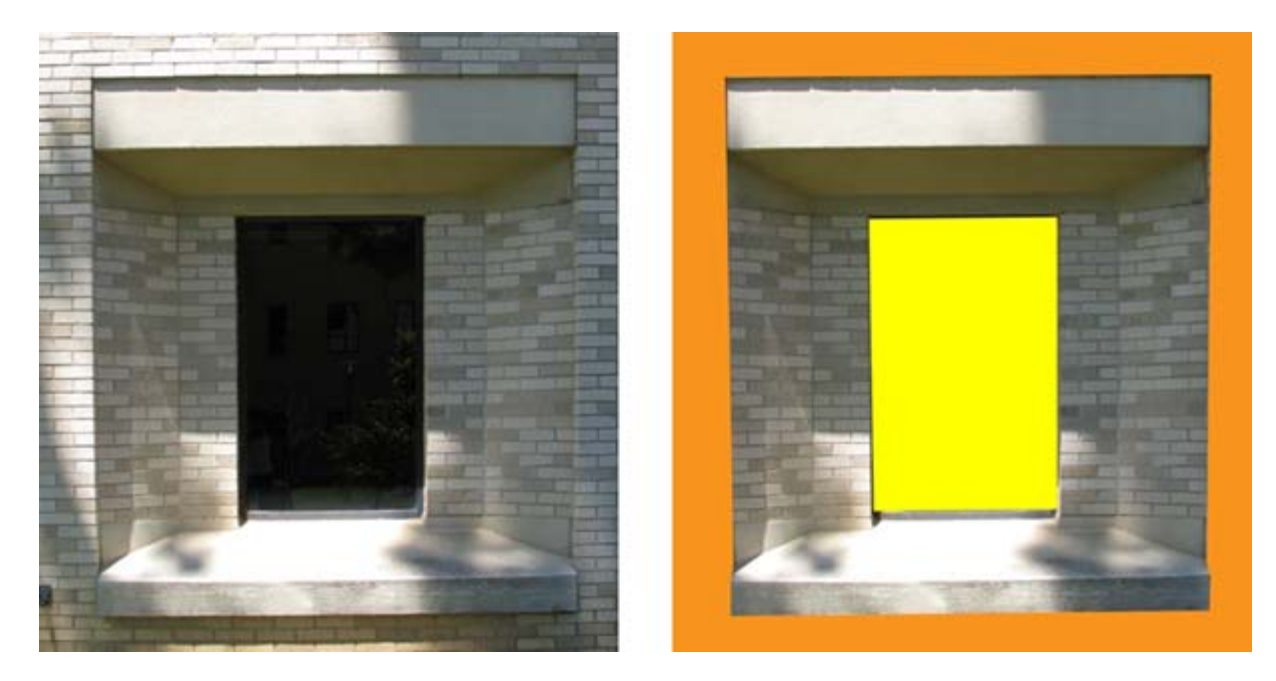

Figure 8 (Left) Complex window to be modeled (Right) Familiarize yourself with the layers of space to be modeled – here yellow represents the farthest plane (the glass) and orange represents the closest plane (the wall in which the window is set)

#### **DIVIDE INTO SUB-SELECTIONS IF NESSCEARY**

3. It may be useful to divide the point cloud into sub-selections based on their depth in space or on separate areas to model – Rotate the object to view it from the side or top view -> fence the area to be subselected -> RC ->

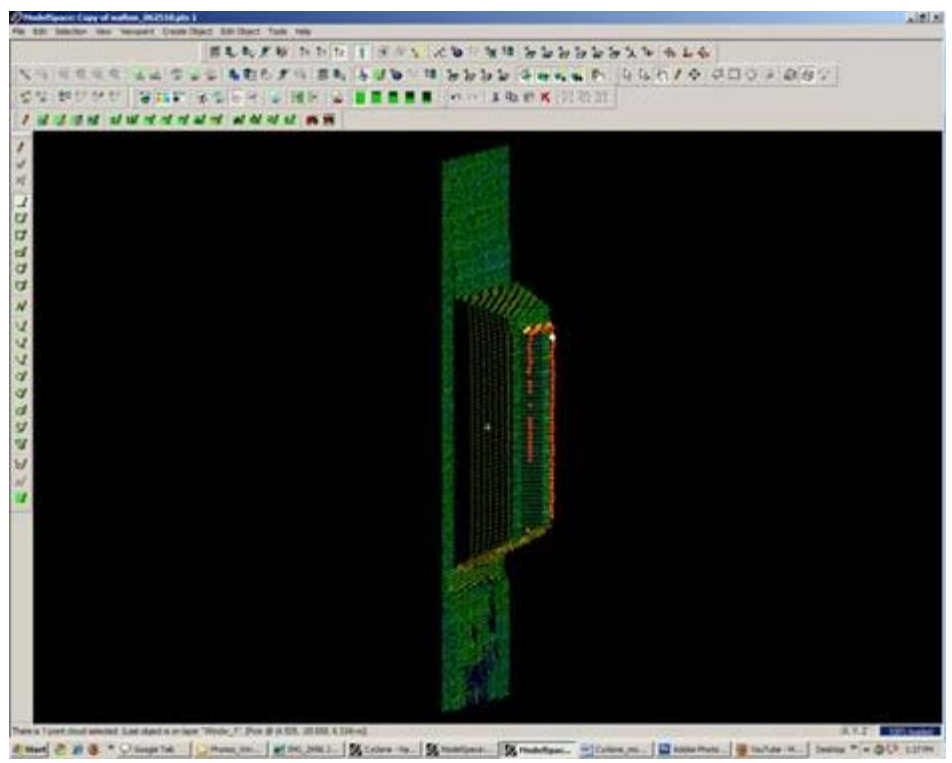

*Figure 9 – Point cloud is sub-selected into several clouds based on their depth in space*

#### **MODEL THE OBJECT**

**4. Model the object using patches, extensions and extrusions** as previously outlined – when modeling angled or complex surfaces, patches can be created several ways. When fencing an area and fitting a patch, fence the area that best represents the surface – exclude areas where the surface becomes skewed or extreme near boundaries, curves, etc.

**5. While snapping adjacent patches together and extending them**, extra handles are often created. It's best to clean up the patches as you go of any extra handles/geometries to maintain simple, clean lines where possible: Select Patch  $\rightarrow$  ALT  $+$  RC on extra handle  $\rightarrow$  handle removed

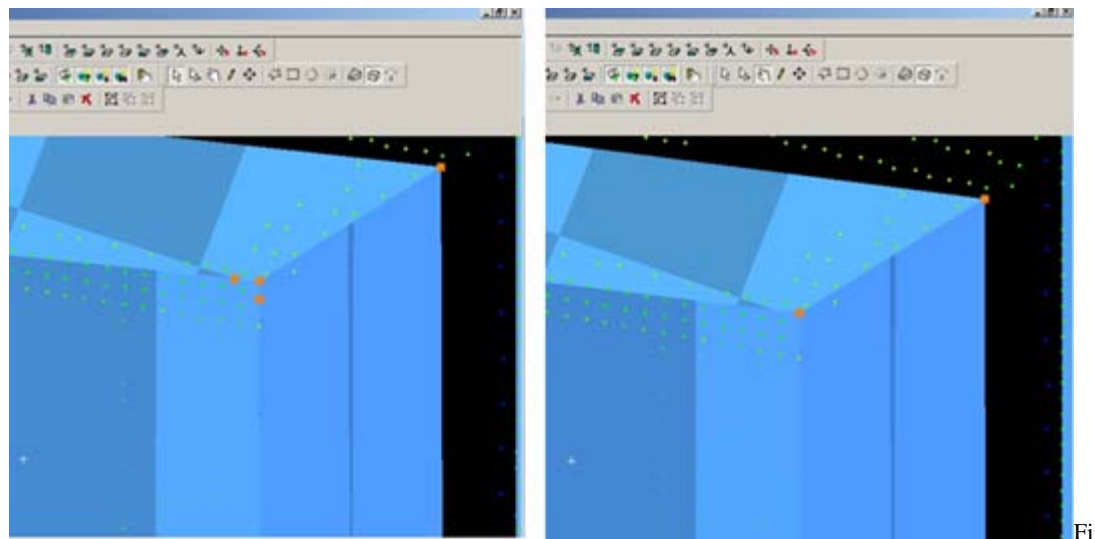

[F](http://gmv.cast.uark.edu/wp-content/uploads/2012/04/050311_1903_LeicaCyclon101.png)igure 10 – (Left) Extra handles have been

created where the patches intersect (Right) Extra handles deleted, leaving the cleanest, simplest geometry possible

# **MODELING TIPS**

**6. As objects become more complex and angles become more complicated**, it may be helpful to visually clarify and define the objects. This can be done several ways, including editing object colors and creating lines along the edges of objects that are intersecting. Lines create crisp edges and create wireframe objects for export later.

**6A. Change Object Color** -> Select Object -> Edit Object -> Appearance -> Choose color

**6B. Creating Lines where objects intersect:** Once the patches/objects have been extended to one another > Mult-select 2 intersecting patches -> Create Object -> From Intersections -> Curve (Note that in Cyclone, a curve here is a line. Also note that sometimes lines will extend beyond the object. Select the line -> slide the handles so beginning and end of line is within the object -> use handles or extend command to make the lines form corners) **NOTE: It's recommended to place lines/polylines on their own layer to aid in there selection and visibility later.**

#### **MORE MODELING TIPS**

**7. While modeling complex objects,** you will encounter areas where surfaces exist but there is no point cloud data to model directly from. Extruding and extending will often produce these surfaces but sometimes creating polylines and customized patches may be the best way to model these areas. Using the handles of previously modeled objects helps maintain the accuracy of the scan data.

**7A. Align view to see the vertices of existing objects** to use as guides for the edges of the proposed patch.

**7B. Choose handles/points to create the new patch** – select the points in the order you wish to draw the polyline that will define the edges for the patch. Do not close the polyline, leaving the last line segment open.

**7C. Create Object** -> From Pick Points -> Polyline -> Assign Polyline to its own layer

**7D. Create Object** -> From Curves -> Patch

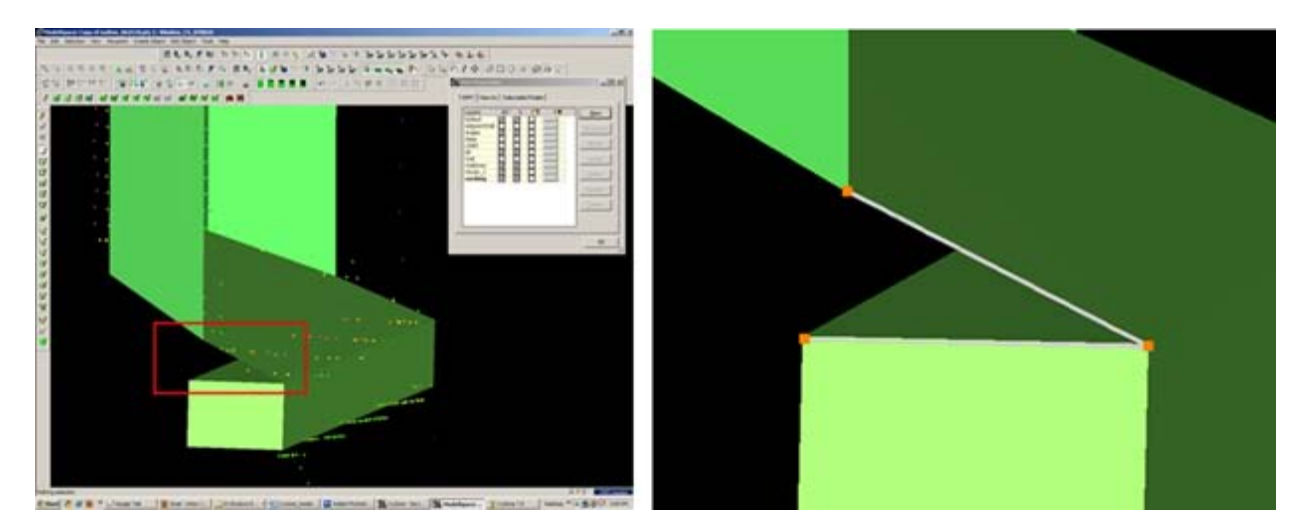

Figure 11 – (Left) Objects have been created from point cloud however no data exists for the area inside the red rectangle (Right) Handles of the previously modeled objects are used as pick points to define the edges of the custom patch – note that the final side of the polygon is left open

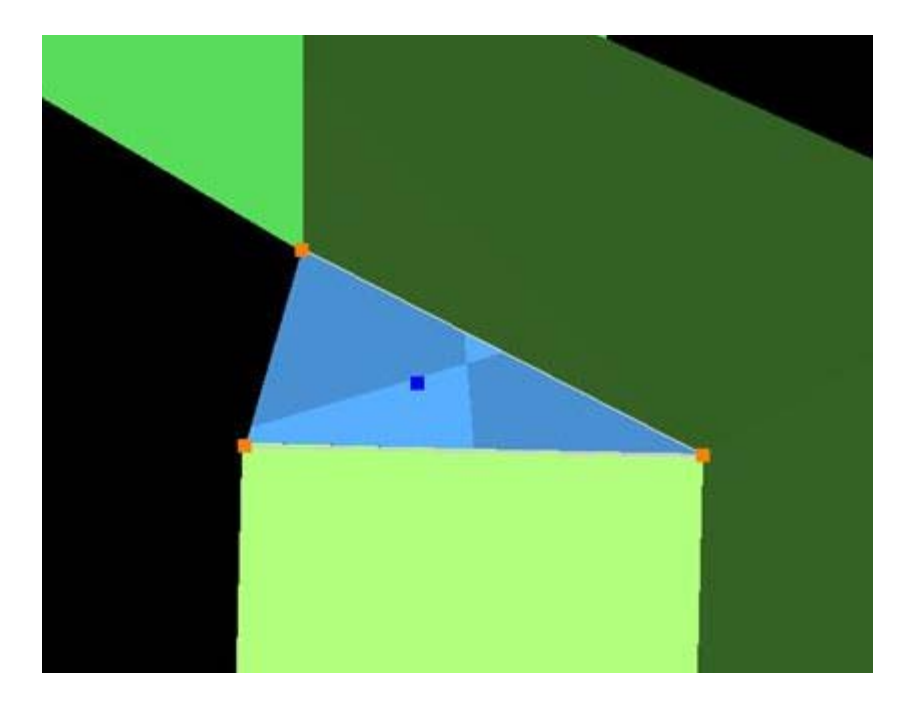

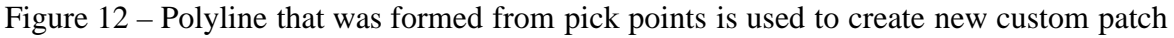

#### **GROUPING**

#### **Helpful Hints -**

**Grouping:** Whether repeating a complex feature or using it only once, it's a good idea to group the various objects together to maintain the integrity of the individual objects and their intersections. Both small and large ScanWorlds can be best controlled through:

**(1) Copying specific areas to a new ModelSpace** to model individually > Fence > RC > Copy to new MS

**(2) Grouping complex features** after they are modeled > Select All Objects that compose complex feature -  $>$  Edit - $>$  Group

**NOTE**: **Select all objects, NOT points in the grouping;** Items may be ungrouped and removed from groups through the same command

#### **HINT – VISIBILITY AND SELECTABLITLY**

#### Hints

**Visibility and Selectability** – As complexity increases the use of layers becomes crucial. You can control which layers are visible and selectable in the layers dialogue box during an active command; this becomes very useful as points, objects, and lines become placed on top of one another)

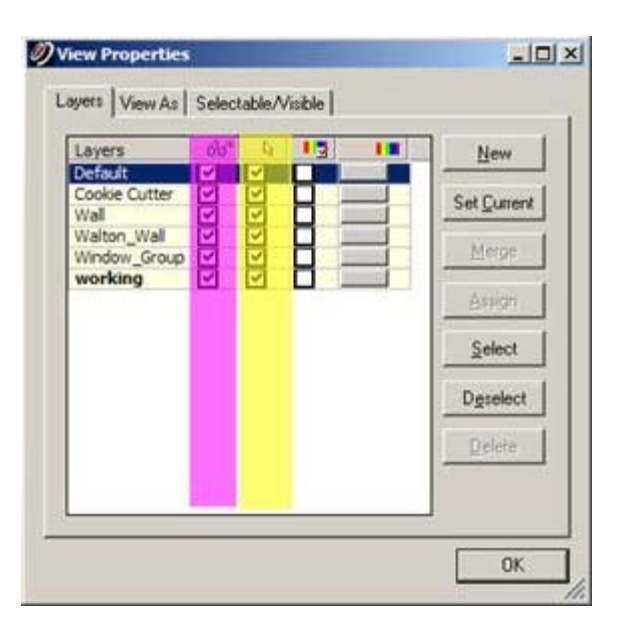

Figure 13 – Magenta highlights the column showing whether layer is visible; yellow highlights the column showing whether layer is selectable – these attributes can be toggled as needed during active commands

### **HINT – ACTIVE COMMAND**

Hints

**Active Command Dialogue** – The command dialogue at the bottom of the screen is also very useful as models become more complex. It lists everything that is selected (line, point cloud, group, etc), and as each item is selected, the dialogue shows the layer of and the specific coordinates of each

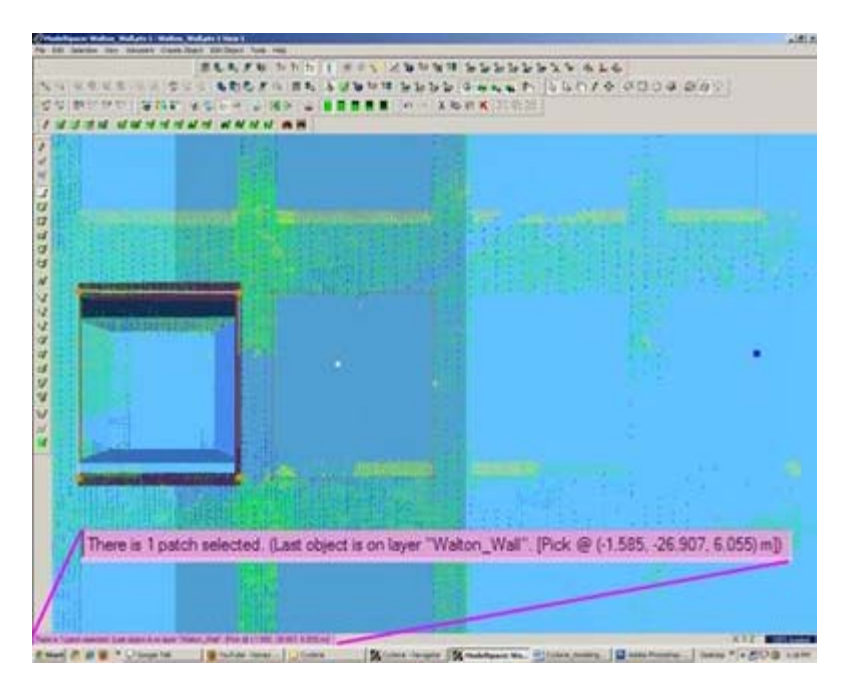

Figure 14 – The dialogue line at the bottom, left of the screen shows information about the items that are actively selected.

### **HINT – EXPLODE COMMAND**

Hints

**Explode Command** - When a volumetric object is used or when a patch is exploded, it may be necessary to break the volume into individual planes **-**> Select Object -> Create Object -> Explode

#### **CONTINUE TO…**

Continue to [Modeling and Placing Repeating Features](http://gmv.cast.uark.edu/7428/leica-cyclone-7-0-advanced-guide-for-building-modeling-modeling-and-placing-repeating-features-2/)

]]> http://gmv.cast.uark.edu/uncategorized/leica-cyclone-7-0-advanced-guide-for-building-modeling-modeling-acomplex-shape-2/feed/ 0 http://gmv.cast.uark.edu/uncategorized/leica-cyclone-7-0-advanced-guide-for-buildingmodeling-modeling-openings-in-objects-2/ http://gmv.cast.uark.edu/uncategorized/leica-cyclone-7-0-advanced-guidefor-building-modeling-modeling-openings-in-objects-2/#comments Tue, 10 Apr 2012 20:03:24 +0000 caitlin 5 meters]]> http://gmv.cast.uark.edu/?p=6272

**This series will show you advanced modeling building modeling techniques using Leica's Cyclone.** *Hint: You can click on any image to see a larger version.*

### **SELECT OBJECT**

**Note that restoring the original points that are removed when an object is created is essential to placing openings or to creating more complex features within an object.**

**I. Select Object –> Right Click –> Insert Copy of Object's Points.** Also note that if/when the working ModelSpace is merged back into the original ModelSpace upon closing, all objects and points are merged so any re-inserted points should be considered (most likely deleted) before merging into the original MS.

**II. Once the points have been inserted, Align View** so that object being modeled is perpendicular to screen (see GMV Guide 'Model a Non Rectangular Patch'). There are several methods to creating openings, depending on their geometry and whether the opening is repeated:

#### **CREATING A SINGLE OPENING**

- **A. Creating A Single Opening:**
	- **1. Create primary patch/wall** in which hole is to to be made
	- **2. Select Object** –> Right Click –> Insert Copy of Object's Points.
	- **3. Create Fence** that is completely inside intended opening
	- **4. Select the primary patch** -> Edit Object -> Patch -> Subtract

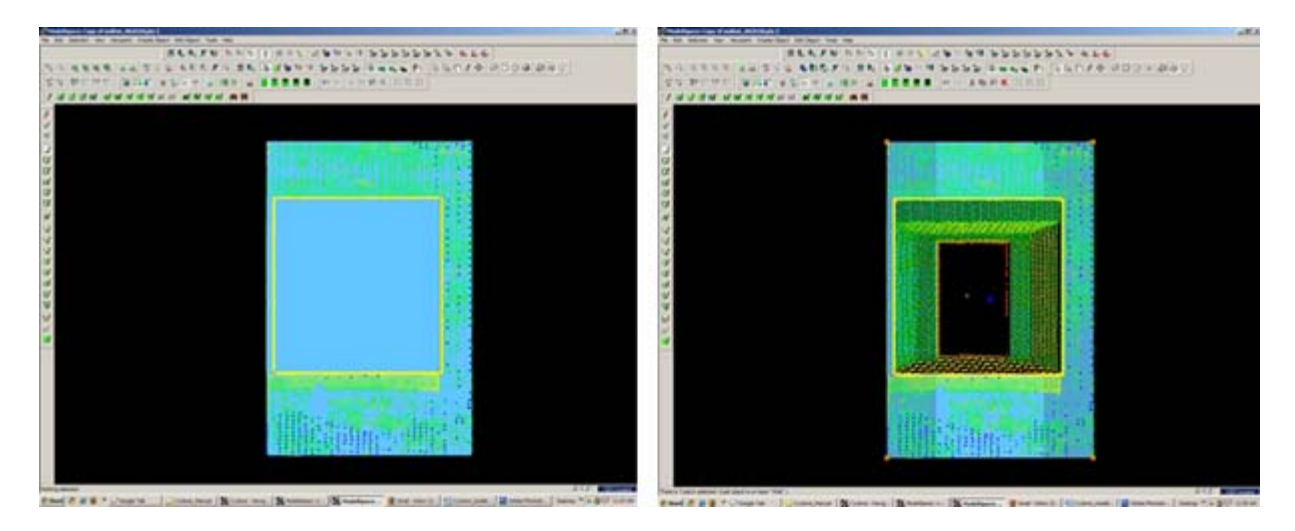

*Figure 5 (Left) Primary Patch with copy of points inserted and fence drawn- note the fence for the proposed opening is completely within the patch; (Right) Fenced area subtracted from primary patch*

# **CREATING AND REPEATING IDENTICAL OPENINGS**

#### **B. Workflow for Creating Repeating, Identical Openings:**

- 1. **Create primary patch/**wall in which opening is to to be made
- 2. **Select Object** –> Right Click –> Insert Copy of Object's Points.
- 3. **Multi-select points to outline the intended opening** -> Create Objects -> From Pick Points -> Polyline (Recommendation: Assign this polyline to a new layer to make it easier to use later)
- 4. **RC -> Fence** -> From Selection
- 5. **Select Primary Patch** -> Edit Object -> Patch -> Subtract
- 6. **Select Polyline** -> Select handle + CTRL to move to next location -> Repeat Steps 1-6 (Note the polyline can be edited by using the handles if succeeding openings differ)

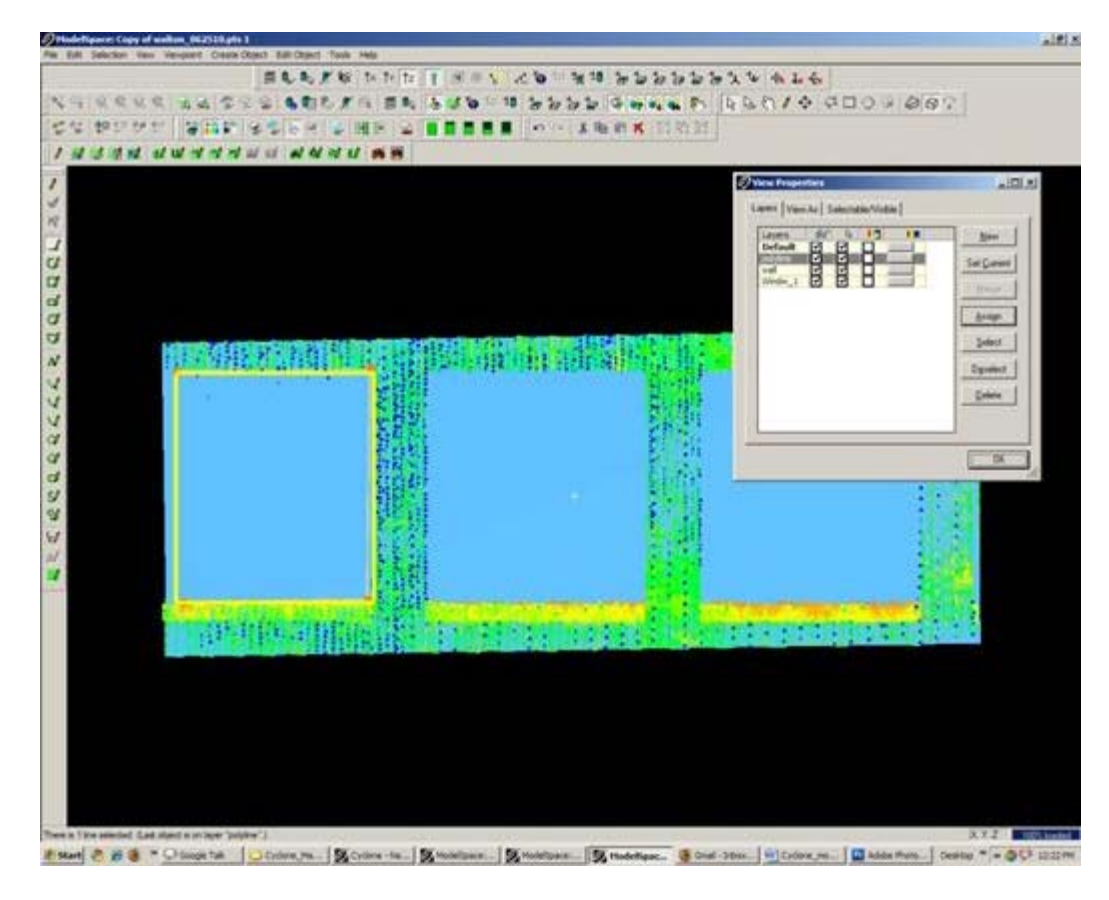

*Figure 6 Polyline is created from points and placed on its own layer on the first of a series of identical openings*

### **EXAMPLE**

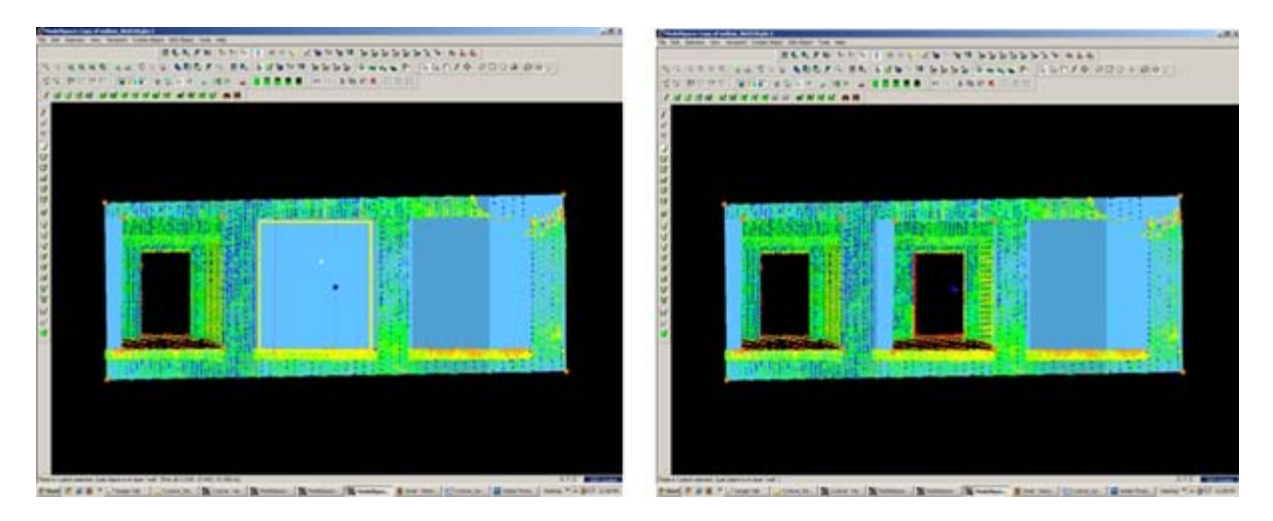

*Figure 7 (Left) First opening has been subtracted from the primary patch and the polyline has been moved to the second proposed opening; (Right) Identical second opening has been subtracted*

]]> http://gmv.cast.uark.edu/uncategorized/leica-cyclone-7-0-advanced-guide-for-building-modeling-modelingopenings-in-objects-2/feed/ 0 http://gmv.cast.uark.edu/uncategorized/leica-cyclone-creating-a-mesh-and-modelingsurface-topography-creating-the-topographic-mesh/ http://gmv.cast.uark.edu/uncategorized/leica-cyclone-creating-amesh-and-modeling-surface-topography-creating-the-topographic-mesh/#comments Tue, 10 Apr 2012 18:01:07 +0000 caitlin 5 meters]]> http://gmv.cast.uark.edu/?p=6186

**This series will show you how create a mesh and model surface topography in Leica's Cyclone** *Hint: You can click on any image to see a larger version.*

### **SELECT POINTS**

**9. Select Points** (when dealing with large areas, selecting several points results in more surface points being sampled in the surface growing process) -> Create Object -> Region Grow -> Smooth Surface -> Cyclone runs the region grow by default settings to show the initial view and the dialogue box – Adjust Surface Characteristics and click 'Restart' to preview results -> Click OK when satisified with preview:

**Hardtop Surface** (this is generally chosen for fairly uniform areas with paved or hard surfaces; if dealing with rolling unpaved terrain, uncheck this option).Viewing the point cloud with color from scanner or hue intensity is recommended for this process Per Cyclone 7.0 Glossary: *"This command is used to segment a selected smooth surface in a point cloud. The points representing the smooth surface are merely segmented from the point cloud; no object is inserted. This command is not available for use with a pcE file (pcE cloud)."*

#### **DECIMATE AND SUBDIVIDE**

**10. Decimate Mesh** (per Leica Trainer July 2010 current bug in meshing command) -> Select Mesh -> Tools -> Mesh -> Decimate -> Maintain 100% of original triangles, vertices, and exact boundary edges -> Decimate allows pre-view -> OK to accept

**11. Subdivide areas by breaklines** -> Select Boundary Breaklines and Mesh -> Tools -> Breaklines -> Extend Polylines to TIN -> (NOTE: This command extends a polyline onto a TIN ojbect, creating edges in the mesh based on the projection of the polyline vertically onto the mesh – although polyline itself does not change. The edges are

stretched vertically to conform to the polyline's shape – If select command through Breaklines submenu, polyline will be converted to breakline on the mesh; if select command through polyline submenu, resulting line will be a geometric object

**NOTE: If errors appear**  $\bigcirc$  1) Select Mesh -> Tools -> Mesh -> Verify TIN -> If TIN is not valid, the number of invalid faces will be listed and the faces will be selected -> Tools -> Mesh -> Delete Selection -> Repeat this verfication and deletion process until TIN successfully verified; (2) If errors regarding polylines overlapping -> Select Polylines -> Tools -> Drawing -> Align vertices to axes

#### **ADDITIONAL STEPS**

**12. Re-insert break lines** (copied in Step V) -> Copy from temporary location -> Paste into working mesh MS

**13. Editing Triangles and Spikes** -> In layers dialogue box -> View As tab -> Apply to **Mesh -> Wireframe -> Apply & OK ->**

**14. In top view, fence in problematic triangle(s) causing spike** -> Fence -> Delete Inside -> Select hole (highlights cyan)  $\rightarrow$  RC  $\rightarrow$  Mesh  $\rightarrow$  Fill selected hole

#### **EXPORTING**

**15. Exporting 3D Lines, Mesh, Point Cloud** -> There are several options for exporting topographic features. The objects created through tracing and meshing can be exported or the point cloud itself can be exported.

**A. Export the lines, polylines, arcs**  $\rightarrow$  Use the properties manager (Shift  $+ L$ ) to turn off the visibility/selectability of the point cloud -> Select All -> File -> Export

**DXF R12 Format**  $\hat{a} \in \hat{\mathcal{T}}$  This retains 3D information (in this case the z-coordinate for the lines); Do not select 2D DXF R12 Format

**Objects** may also be exported as ASCII or XML file types here

Once exported, the .dxf file can be opened in CAD, imported into Sketchup, or converted for use in multiple software.

**B. Export the mesh** -> Select mesh -> File -> Export -> Select file type for destination software

**C.** A Export the Point Cloud -> Newer versions of Autodesk products (2009 and beyond) support point clouds.If you do not have Cyclone but you do have CAD, use Cyclone to export the points and then trace/model in CAD software much as we have done in Cyclone.The main issue is file size when importing into CAD; in general, point clouds must be broken into smaller pieces to allow them to be imported.See the CAST workflow, 'Reducing Point Clouds for Autodesk **Applications' for more details.**

#### **NOTE: In general, a .PTS file with a maximum size of 4mb will import into CAD**

Create new layers for the breaklines and features (Shift  $+ L$ ) -> Review the area to be modeled identifying where the surface changes and/or where the user wants a clean break or difference between adjacent surfaces.Create layers for primary and secondary features as needed.

]]> http://gmv.cast.uark.edu/uncategorized/leica-cyclone-creating-a-mesh-and-modeling-surface-topography-creatingthe-topographic-mesh/feed/ 0 http://gmv.cast.uark.edu/uncategorized/using-leicas-coe-plug-in-in-cyclone/

http://gmv.cast.uark.edu/uncategorized/using-leicas-coe-plug-in-in-cyclone/#comments Tue, 10 Apr 2012 17:39:43 +0000 caitlin 5 meters]]> http://gmv.cast.uark.edu/?p=6164

**This workflow will show you how to use Leica's COE plug-in to import and export objects and points in Cyclone.** *Hint: You can click on any image to see a larger version.*

#### **IMPORTING & EXPORTING**

# **Importing & Exporting Objects and Points in Cyclone with COE Files**

**I. Importing files** into Cyclone is done through the Navigator window, where a new MS is created with the imported file -> Open Cyclone Navigator -> Select Database/ModelSpaces Folder -> RC -> Import -> browse to COE file -> Open -> MS View appears named by default with the COE file location

**NOTE:** You cannot import a COE into a MS view, rather it must be imported into the overall "ModelSpaces" project folder at which time a new MS view is created for editing. $\hat{A}$  While most objects can be imported into Cyclone, complex objects (ie: beveled edges, rounded corners, notches) may be translated into a collection of lines and arcs versus objects when imported

#### **MANAGING THE COE-MS**

**II. Managing the COE-MS** -> Open the COE ModelSpace that has automatically been created -> It is recommended that you group objects and place them on individual layers as needed in this original COE MS (to group -> Select Objects -> Edit -> Group -> Group -> Objects can be ungrouped at any time with this command as well) -> Copy all objects -> Close COE MS

### **PASTING COE OBJECTS INTO ORIGINAL MS**

**III. Pasting COE objects into Original MS** -> Its highly recommended to copy and paste the original MS as a copied/working MS in Cyclone Navigator; use this copied MS to insert objects, updating the original MS only as a final step -> Open copied MS -> Paste objects that were copied from COE file in Step II -> NOTE: if coordinates were maintained and referenced throughout the modeling and export process, the object should automatically paste into the correct position. If references/links have been lost, the imported objects may need to be moved/rotated (select  $objects$  ->  $RC$  -> move/rotate)

**NOTE:** When moving grouped or multiple objects, faces and lines may appear to remain in their original position or become displaced during manipulation; as long as all objects are selected or grouped/selected, this is only a refreshing issue -> View Properties (Shift + L) -> Selectable/Visible Tab -> toggle the visibility of the object type off (ie: mesh or patch, etc) and when toggled back on, the view of all objects should be refreshed.

#### **COMPARING MODELED OBJECTS WITH ORIGINAL POINTS**

# **Comparing Modeled Objects with Original Points in Cyclone**

**I. Import the COE file** into Cyclone Navigator

**II. Upon importing, the COE creates its own MS** that loses many of the editing/manipulation options -> Open the COE MS -> Select All -> Copy -> Open Working MS (containing points to compare/analyze) -> Paste COE object(s) into Working MS; NOTE: Pay attention to the layers in Cyclone: all ACAD layers accompany the object when imported however when copied/pasted objects are placed on a layer named 'default~'; Manually assign the correct layer to the object in the Working MS and delete unnecessary layers.

### **CALCULATE MESH TO POINT CLOUD DEVIATION**

**III. Calculate Mesh to Point Cloud Deviation** -> Multi-select the object mesh and the point cloud (Its recommended to view the mesh in "per-face normals" setting  $>$  Shift + L for Layers  $>$  View As tab) - $>$  Tools - $>$  Measure - $>$  Mesh to Points Deviation -> Dialogue Box Options:

- Slider bar allows user to adjust and preview deviations on the mesh faces above a user-set limit; minimum and maximum boxes are read-only
- Distance computation user decides whether those faces that are highlighted are based on maximum or average deviation and Absolute (no positive/negative distances) or Signed Distance
- $\bullet$  Details displays total mesh faces, # of faces deviating, what percentage of the whole that represents, and total # of points

# **CALCULATING DEVIATION – CONT.**

**IV. Calculate Object to Point Cloud Deviation when Object is created in Cyclone >** Object (ie: cylinder, primitives) -> after creation, select object and RC -> Info dialogue tells Fit Quality including Error Mean, Error Std. Deviation, and Absolute Errors; Interfering Points may also be calculated

**V. Calculate Object to Point Cloud Deviation when Object is created outside of Cyclone** -> Interfering Points -> Multi-select object and point cloud -> Tools -> Measure -> Interfering Points -> Dialogue box appears in which user can adjust the tolerance to calculate -> all cloud points that are within the user-specified distance of the selected object are highlighted and can be segmented from the rest of the cloud (See Cyclone help 'How to Segment interfering points' for more details) and dialogue box displays the percentage of points interfering and the percentage of points inside the object (useful in volumes); this analysis is limited in many modeling applications as accurately modeled objects rarely lie completely on one side of the points referenced

]]> http://gmv.cast.uark.edu/uncategorized/using-leicas-coe-plug-in-in-cyclone/feed/ 0 http://gmv.cast.uark.edu/uncategorized/modeling-an-irregular-feature-comparing-modeled-objects-to-original-points-2/ http://gmv.cast.uark.edu/uncategorized/modeling-an-irregular-feature-comparing-modeled-objects-to-originalpoints-2/#comments Tue, 10 Apr 2012 17:13:57 +0000 caitlin 5 meters]]> http://gmv.cast.uark.edu/?p=6149

**In this series, columns in a deteriorating colonnade will be modeled by several methods.** *Hint: You can click on any image to see a larger version.*

# **CLOUDWORX**

# **Comparing Modeled Objects to Original Points in this example**

(analyzed at .005 m (.5 cm) / average distance of deviation/ absolute value)

### **I. CloudWorx – three section cuts in the x or y direction – lofted in the z (up) direction to**

#### **create 3D solid column:**

**· 7% of the mesh faces (ie: 484 of 6,914) were above .5 cm deviation from point cloud**

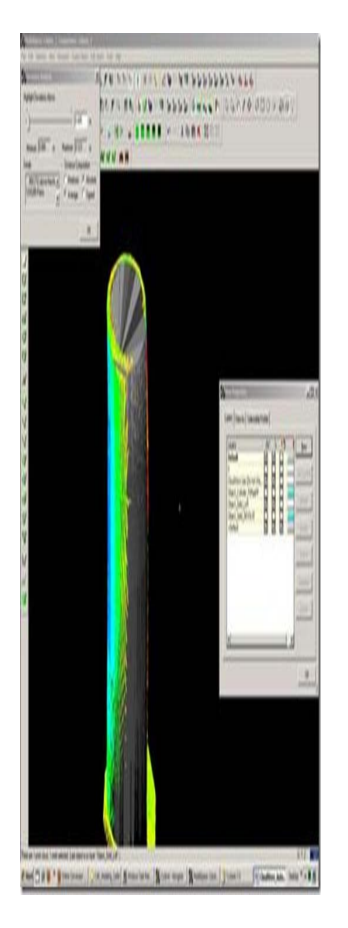

### **CLOUDWORX 2**

**II. Cloudworx – 1 section cut in the z direction (representing 1/2 the column from outside edge to center) – revolved around center axis to create 3D solid column**

**· 43% of the mesh faces (ie: 6,055 of 14,160) were above the .5 cm deviation from point cloud**

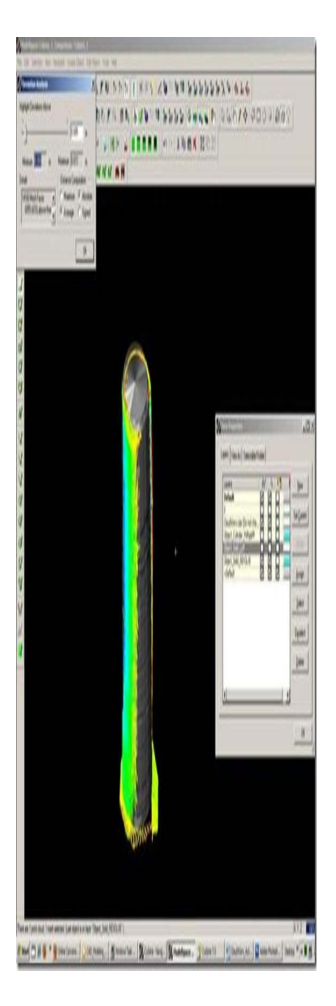

# **CYCLONE**

# **III. Cyclone – Mesh created in Cyclone from point cloud**

**· < 1% of the mesh faces (ie: 977 of 334,133) were above the .5 cm deviation from point cloud**

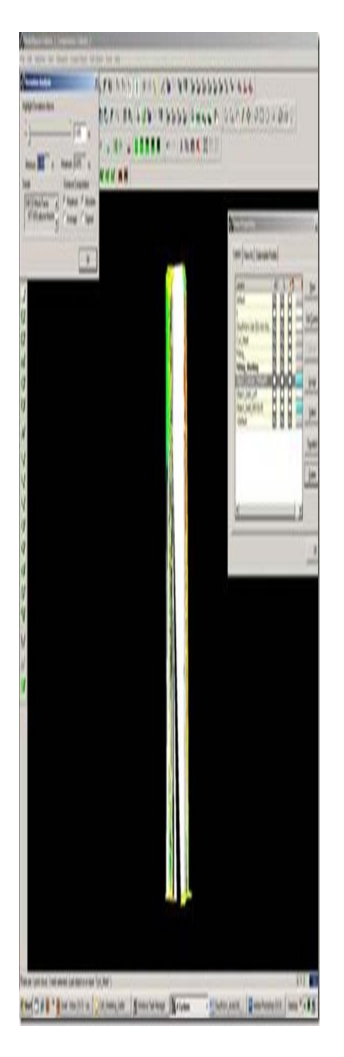

]]> http://gmv.cast.uark.edu/uncategorized/modeling-an-irregular-feature-comparing-modeled-objects-to-originalpoints-2/feed/ 0 http://gmv.cast.uark.edu/uncategorized/modeling-an-irregular-feature-method-2-2/ http://gmv.cast.uark.edu/uncategorized/modeling-an-irregular-feature-method-2-2/#comments Tue, 10 Apr 2012 16:49:50 +0000 caitlin 5 meters]]> http://gmv.cast.uark.edu/?p=6139

**In this series, columns in a deteriorating colonnade will be modeled by several methods.** *Hint: You can click on any image to see a larger version.*

# **USE THE CLOUDWORX SLICE TOOLBAR**

**Method 2: Slicing Single Cross Section and Revolving the Profile Around Center** – Similar to the first method, the column will be sliced and traced; however here, a single profile will be traced and revolved around the center, creating a solid or surface object. $\hat{A}$  Follow steps in Method 1, Section I for setting up the ACAD model space and isolating the colonnade.

**I. Use the CloudWorx Slice Toolbar** to slice the point cloud from the top view (or whichever view allows you to see the entire diameter of the column/feature); this will be the only section profile that will be traced and we will only be tracing half of it; choosing the most complete/intact slice possible is recommended. See Method 1 for details on slicing

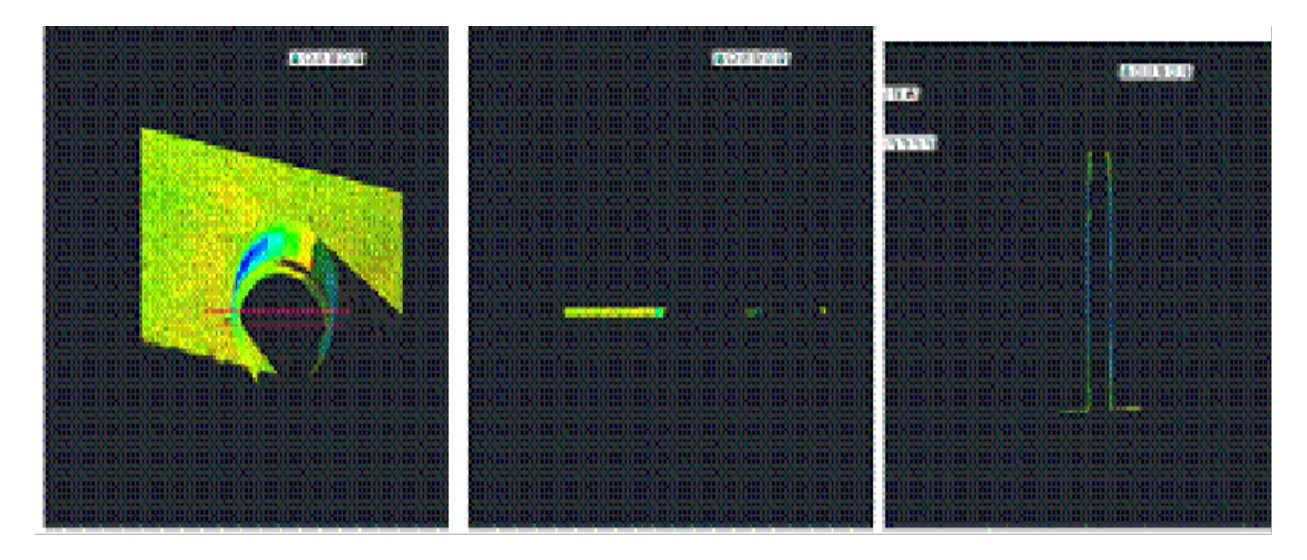

*Figure 7 (Left) Top view of the column; magenta lines highlight the slicing boundaries – (Center) Top view of the column profile slice – (Right) Front view of the column profile slice*

#### **TRACE THE PROFILE AND SNAP TO POINT CLOUD**

**II. Trace the profile of the section cut, snapping directly to point cloud** > Front or Side View > Make correct

layercurrent > Zoom in to view points comfortably and refresh point cloud to confirm all points visible (do this periodically, especially when zooming in/out) > Command Line: PL or POLYLINE and begin to trace the profile/outline the profile of the section cut

**REMEMBER:** (1) Enable OSNAP "NODE" to snap to points (2) At command line: type "U" during active polyline command to undo vertices/go back without ending the command (3) At command line: PEDIT allows polyline(s) to be edited, joined, etc. (4) See ACAD Help: Drawing and Editing Polylines for more information

### **DETERMINE CENTER AROUND WHICH TO ROTATE**

**III. Determine the center around which to rotate** > NOTE: there are a variety of ways to determine the center of a feature; one is outlined here. Also see the "fit pipe to cloud" method (following section), which determines the center directly from the point cloud and places a polyline along the centerline >

> **A**. After half of the profile has been traced turn on ORTHO mode, which restricts drawing to a 90-degree vertical and horizontal direction to ensure clean angles for the rotation later

Ortho Mode 5 BLGUUCL++ llal

**B**. OSNAPS – enable ENDPOINT and MIDPOINT -> Use ONSNAPS to draw a line that is perpendicular to the column's profile polyline: the start point snaps to the endpoint of the top of the column and the end point snaps to the point cloud on the opposite edge of the section cut – this line represents the full diameter of the column. Draw another line in the same way at the bottom of the column (See Figures  $12 \& 13$ )

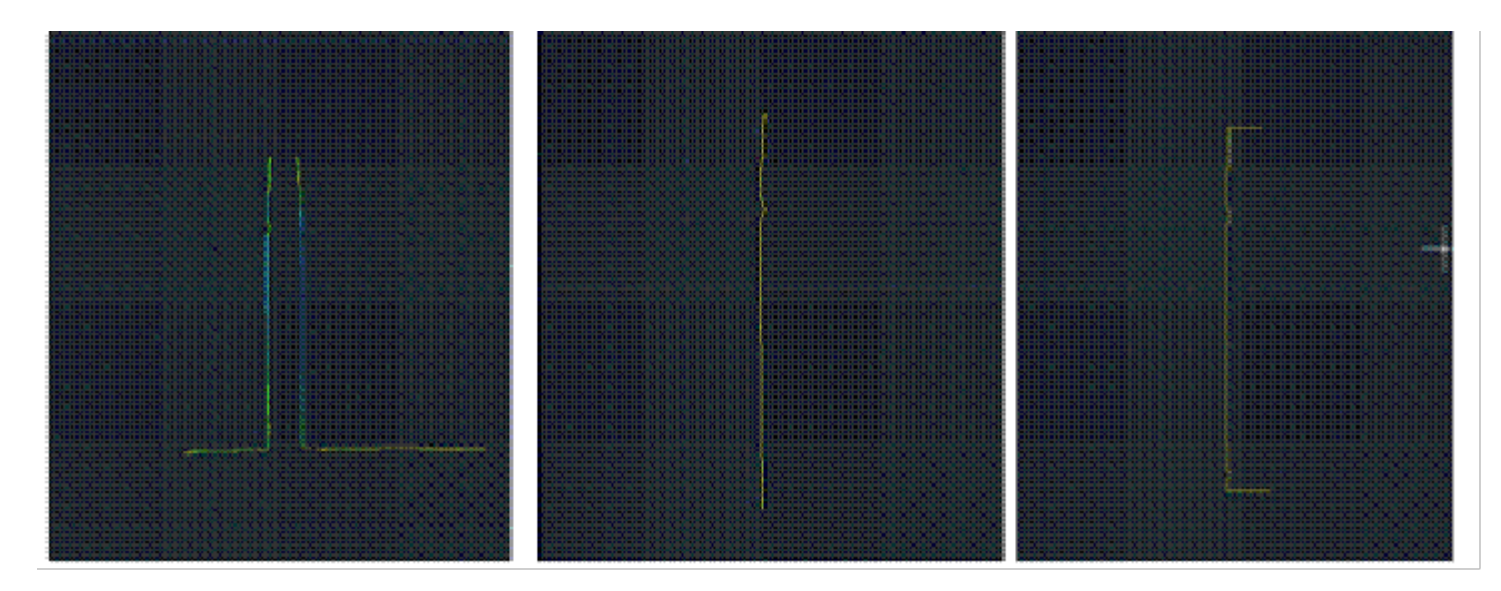

*Figure 8 (Left) Front view of point cloud and polyline representing left profile of the column – (Center) Front view with the point cloud hidden – (Right) Original polyline with perpendicular lines drawn at the top and bottom representing the diameter of the column*

#### **EXAMPLES**

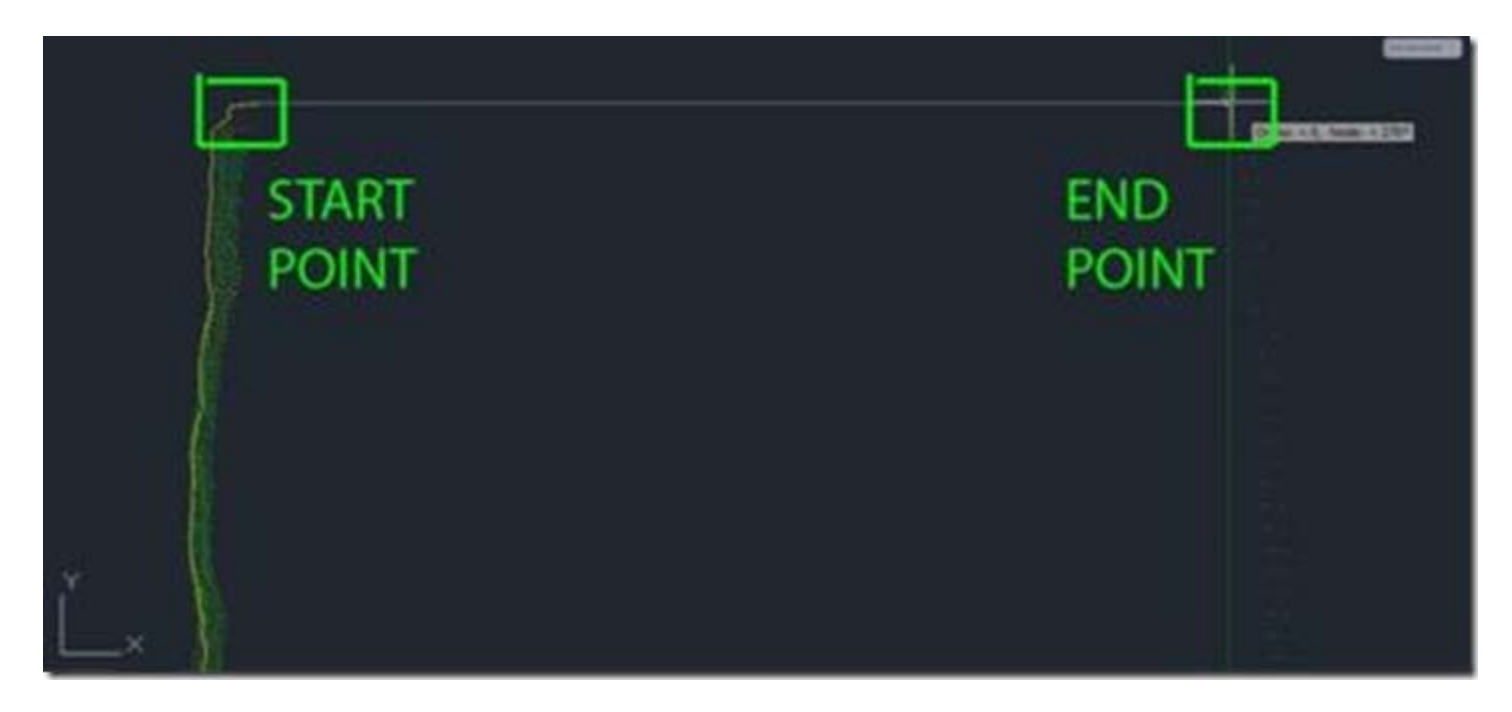

*Figure 9 -Â Front view, close-up of the top of the column; on the left of the image, the yellow polyline is the original line tracing the point cloud profile (dense green points). With osnaps, draw a line snapping to the end point of the original polyline. Ortho Mode ensures a perpendicular line to the opposite edge of the point cloud/column (less dense green dots on the right side of the image). Repeat this process at the bottom to achieve the 3 lines shown in Figure 8.*

### **USING OSNAPS**

**C.** Use OSNAPS to snap to the **midpoint** of the line at the top of the column to the **midpoint** of the line at the bottom of the column – this line represents the center of the column (**TIP**: When snapping to midpoint, a triangle and the word "midpoint" appears near the cursor) -> Use grips or the TRIM command to trim the ends of the lines that protrude past the center line

**NOTE**: This method finds the center based on the diameter of the column at the top and bottom at the point of the slice, accounting for any leaning/tilting along the z-direction; For generally upright features, drawing a line in the center and restricting it to the z-axis will result in more regularized features with identical "up directions"

**IV. Command line: PEDIT** to edit the polylines and join them into a single closed polyline > PEDIT > Select original polyline > JOIN > Select centerline, top line, and bottom line > ENTER  $2X$  > Clicking on the polyline should confirm that it is now a single object (if it does not join, check to confirm no endpoints are snapped to one another but they are NOT overlapping).

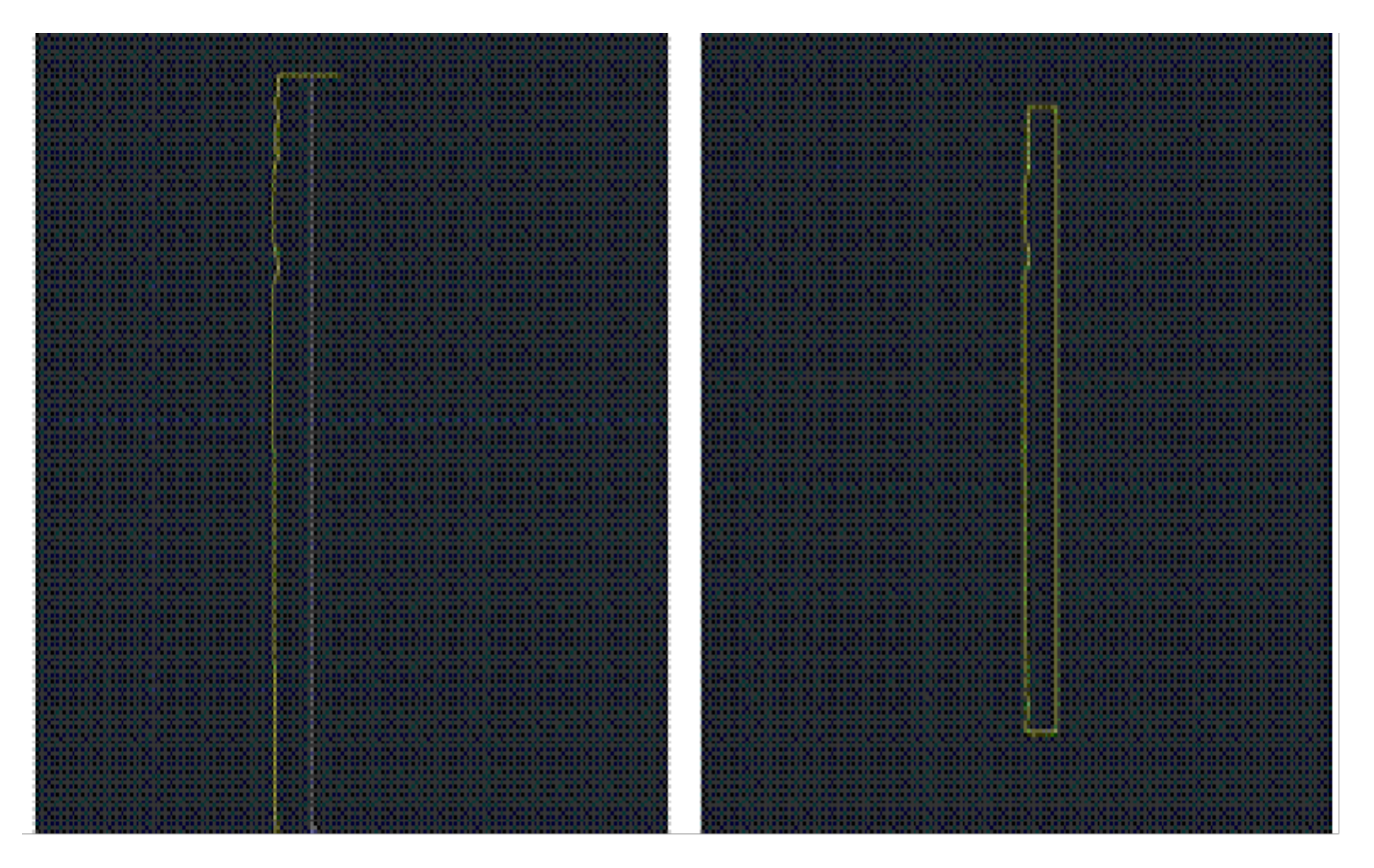

*Figure 10 (Left) Draw a polyline from the midpoint of the top line to the midpoint of the bottom line – note the yellow triangle and 'midpoint' showing the OSNAP constraint is active (Right) Polylines have been drawn, trimmed, and joined to form a single polyline representing the profile of the column from the center to the edge*

### **ROTATE PROFILE TO FORM 3D OBJECT**

**V. Rotate profile to form 3D object** > Create and make a separate layer for the 3D object and make it active > 3D Modeling main toolbar > EXTRUDE tab pulls down to REVOLVE (see figure 4) or at command line: REVOLVE > select profile polyline > ENTER > "Specify Start point or define axis" > Select endpoint at the bottom of the centerline > "Specify axis endpoint" > Select endpoint at the top of the centerline > "Specify angle of revolution" > ENTER to accept default of 360-degrees

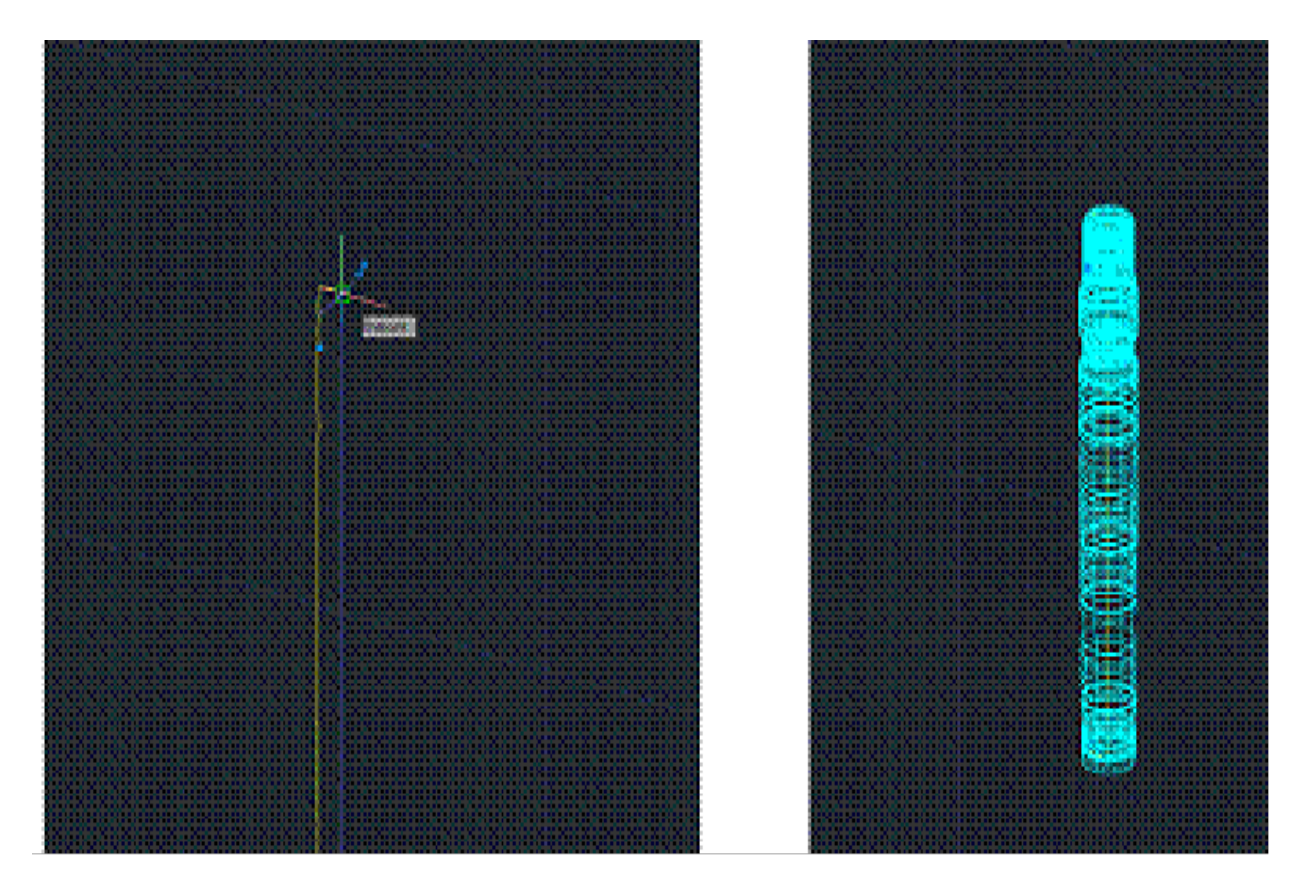

Figure 11 (Left) The centerline of the column is drawn by snapping from the midpoint of the bottom polyline to the midpoint of the top polyline (Right) 2D tracing of the point cloud section cut is revolved around the centerline creating 3D object

6. Modeled object can now be edited or exported as desired.

[wptitle]CONTINUE TO…

Continue to [Comparing Modeled Objects to Original Points](http://gmv.cast.uark.edu/6149/modeling-an-irregular-feature-comparing-modeled-objects-to-original-points/)

]]> http://gmv.cast.uark.edu/uncategorized/modeling-an-irregular-feature-method-2-2/feed/ 0 http://gmv.cast.uark.edu/scanning/software/leica-software/leica-cyclone/cyclone-workflows/leica-cyclone-creating-amesh-and-modeling-surfacetopography-3/ http://gmv.cast.uark.edu/scanning/software/leica-software/leicacyclone/cyclone-workflows/leica-cyclone-creating-a-mesh-and-modeling-surfacetopography-3/#comments Tue, 10 Apr 2012 16:47:09 +0000 Angie 5 meters]]> http://gmv.cast.uark.edu/1787/leica-cyclone-creating-a-mesh-andmodeling-surfacetopography/

**This series will show you how create a mesh and model surface topography in Leica's Cyclone** *Hint: You can click on any image to see a larger version.*

### **INTRODUCTION AND DEFINITIONS**

In this guide, **a mesh** is considered to be a series of triangles that represents a surface. Cyclone generates meshes by using the points in a point cloud, vertices, polylines, or any combination of the three as vertices. For each adjacent trio of points in a cloud, a triangle is created. This has the effect of creating a visually coherent surface from the point cloud, and it is the primary method for modeling topography.

**Break lines** are lines or polylines that sub-divide the mesh; they represent the edges of a paved surface, a ridge, a channel, or any other topographic feature that the user wants to preserve.  $\hat{A}$  While mentioned in 2D topographic tracing, break lines become very important in meshing. $\hat{A}$  Here, they have an accurate z-coordinate and they become the edges that the triangles in the mesh conform to, defining and controlling the smoothness and continuity of the

mesh. They allow the user to break-up the mesh into reasonable "chunks" for future texturing and detailing.

Please see 'Leica Cyclone â $\epsilon$ ' Creating a $\hat{A}$  Basic $\hat{A}$  CAD Ojects $\hat{A}$  From  $\hat{A}$  Surface Topography (2D)' as a supplement to this workflow.

### **OPEN A REGISTERED UNIFIED MODEL SPACE**

**1. Open a Registered Unified Model Space** -> Create fence around ground plane –> Right Click –> Copy Fenced to new Model Space (NOTE: viewing from a standard side, front, or back view in orthographic mode assists in selection) -> Original MS may be closed

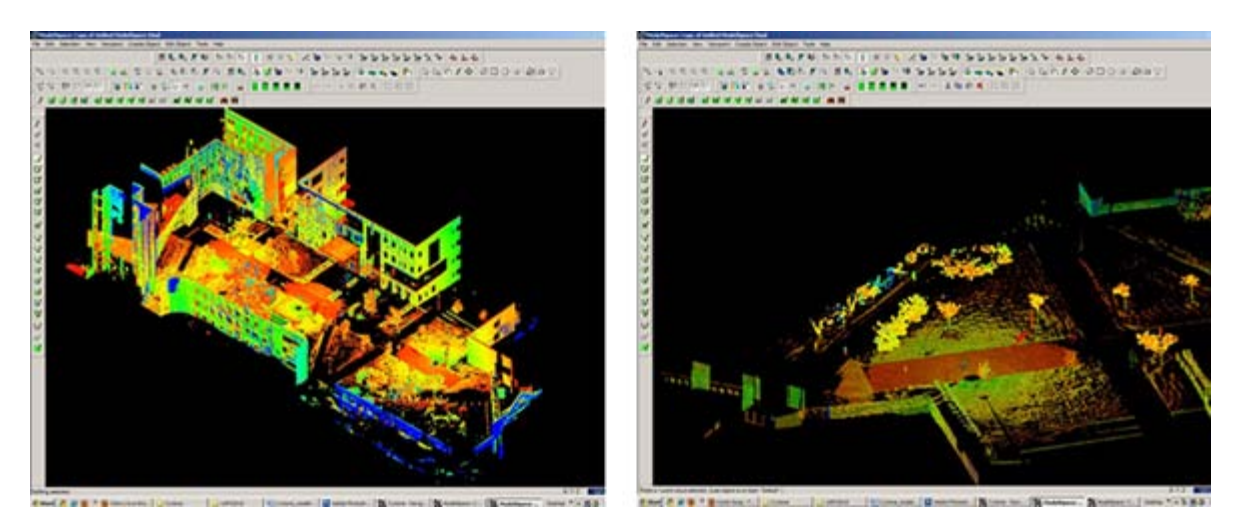

*Figure 1 – (Left) Original registered scan world of plaza (Right) Point Cloud Sub-Selection (Select -> Right Click -> Point Cloud Sub-Selection) allows unneeded points, such as trees and vertical surfaces, to be deleted; Sub-selection allows the user to precisely choose and view points before deciding to delete*

### **SELECT AND DELETE UNNEEDED POINTS**

**2. In the new Working MS -> Select and delete unneeded points (**it's best to eliminate as much vertical surface data as possible so that the ground plane to be modeled is isolated; objects in motion, such as trees/vegetation can be especially problematic and cleaning up areas where these are abundant is suggested; eliminating data that may be present inside buildings or areas that will not be modeled is also suggested)

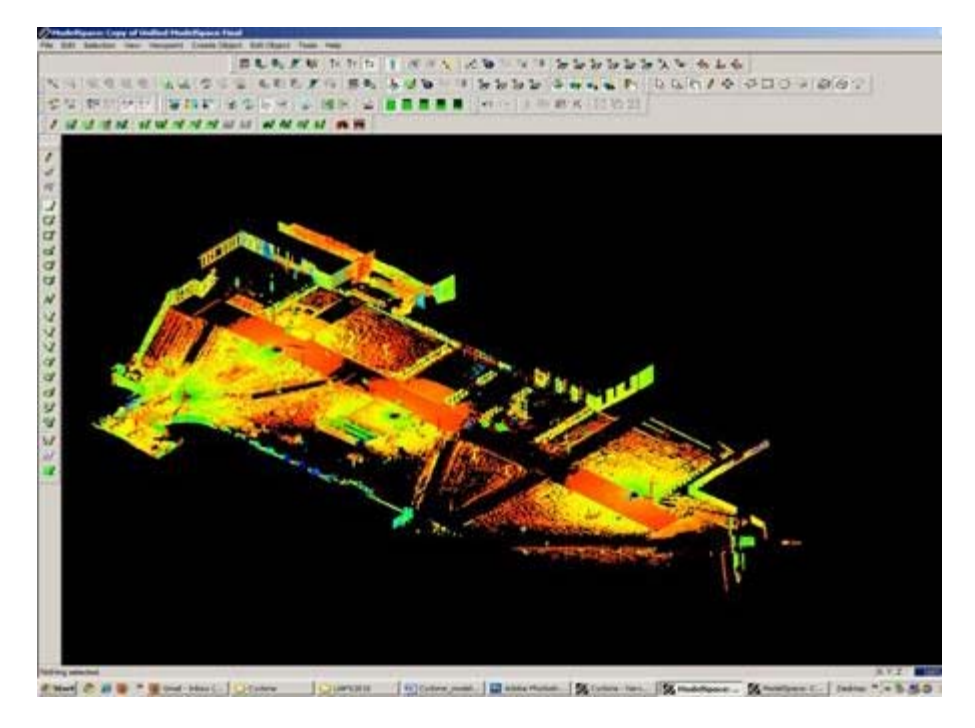

*Figure 2 – The same plaza as Figure 1 now copied to a working MS and "cleaned" of unneeded vertical surfaces and vegetation leaving only the ground plane to be modeled.*

### **CREATE NEW LAYERS FOR THE BREAKLINES AND FEATURES**

**3. Create new layers for the breaklines and features** (Shift + L) -> Review the area to be modeled identifying where the surface changes and/or where the user wants a clean break or difference between adjacent surfaces. Create layers for primary and secondary features as needed.

**4. Create lines to represent the topography and features**, assigning an accurate x, y, and z coordinate -> There are several ways to make lines including (1) using 2D drawing methods (covered in 'Topography and Site Elements – 2D' above) (2) with pick points, (3) by extending an existing line (4) by snapping two existing lines together (5) by creating a polyline with Fit Edge command, and (6) by merging polylines together.

**See Help** -> Contents -> Search -> 'Make Lines, Polylines, and Breaklines' for steps for each of these methods.There are additional variations of each.BEWARE: Lines created by pick points cannot be used for break lines in meshing; if picking points, be sure to create a polyline rather than a line segment.

#### **TIPS**

#### **5. Tips**

**A.** If drawn in 2D, use Edit Object -> Move/Rotate to move the object to the correct z-coordinate; there are multiple options moving objects including by a standard axis and pick points.

**B.** A Create additional break lines following the feature or edge of the break lines; place these to break up the mesh and around the boundaries, segmenting out areas where a topographic ground plane is not needed (ie: inside buildings)

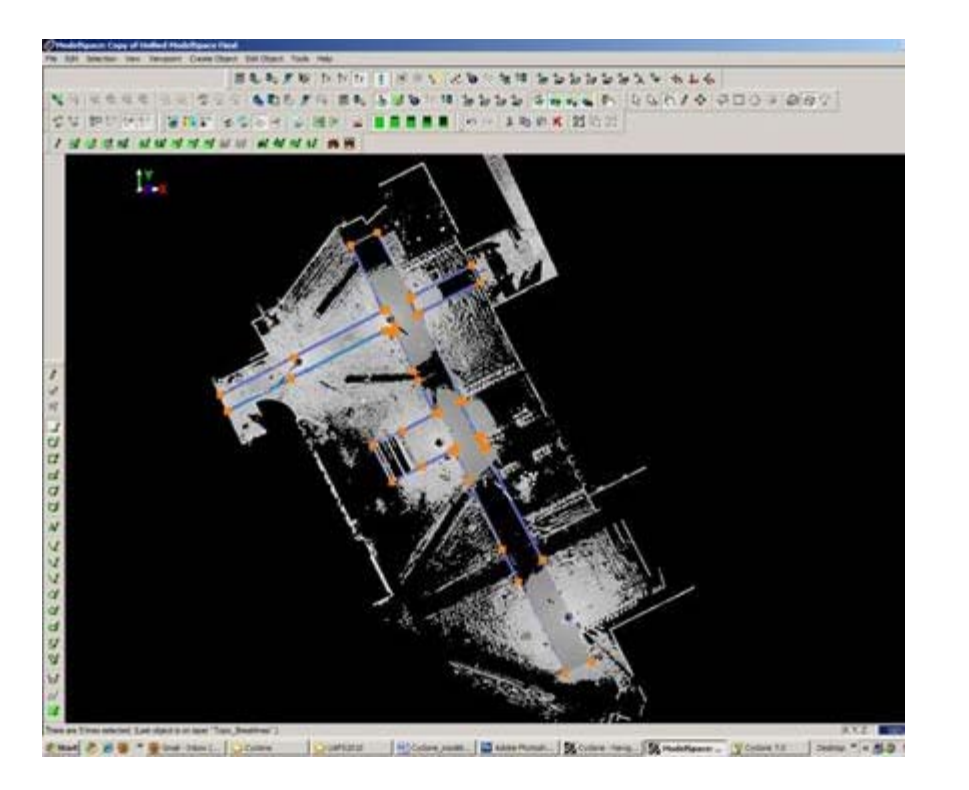

*Figure 3 – Top view of plaza; Polylines have been created to outline where the sidewalk and grass meet; orange handles help highlight the polylines*

### **MORE TIPS**

#### **More Tips:**

**C.** A Use multiple views to confirm line is properly located at all angles and handle constraints (Edit Object -> Handles constrain to -> Various options – NOTE: once placed in top view, constraining handles to zdirection helps placement in 3D)

**D.** Try different methods to see what works for you.With all, use multiple views to confirm the line is properly located at all angles

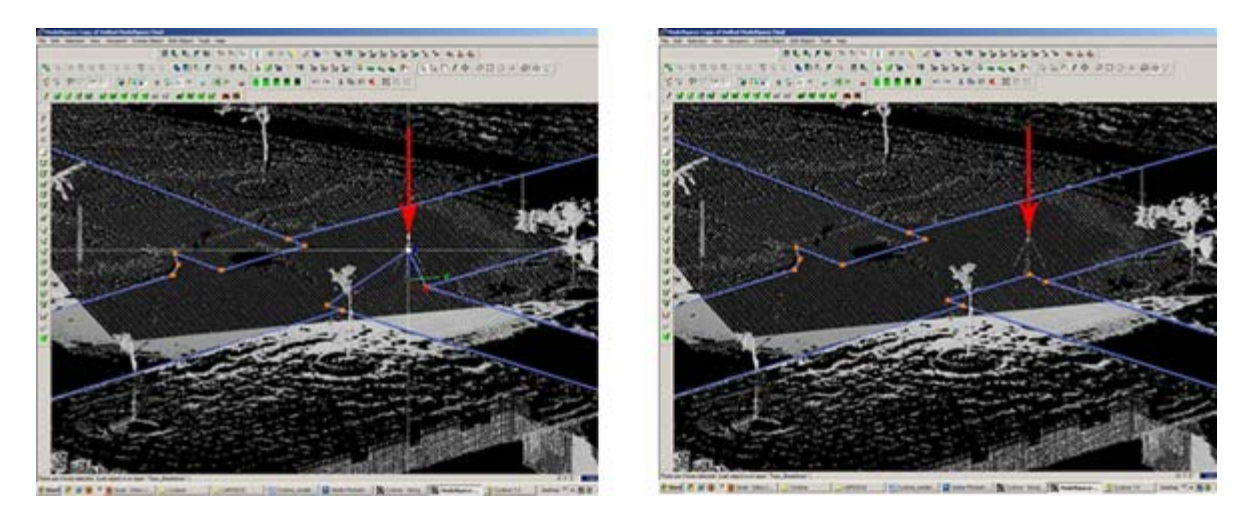

*Figure 4 – (Left) Although from Top View, the breakline looks correct, inspection from a different angle reveals that it is not correct (Right) Handles and constraints (Edit Object -> Handles -> Constrain Motion) are used to pull the polyline into the correct position – every section of every breakline should be inspected from multiple views*

# **FINAL STEPS**

**6. Create handles at places where polylines intersec**t (Select line -> ALT + Select point on line for new handle to help snap lines together).

**7. Delete all points beyond boundary of mesh** -> Select polyline representing boudary of mesh -> Right click -> Fence -> From Selection -> Fence -> Delete outside

**8. Delete points within other breaklines** to remove any remaining points that should not be considered in the creation of the mesh -> Copy final breaklines to original or temporary working space in case altered/needed in future

**8. Unify points reducing spacing to 1 foot** to start and adjust settings for desired results.

### **CONTINUE TO…**

Continue to [Creating the Topographic Mesh](http://gmv.cast.uark.edu/6186/leica-cyclone-creating-a-mesh-and-modeling-surface-topography-creating-the-topographic-mesh/)

]]> http://gmv.cast.uark.edu/scanning/software/leica-software/leica-cyclone/cyclone-workflows/leica-cyclone-creatinga-mesh-and-modeling-surfacetopography-3/feed/ 0 http://gmv.cast.uark.edu/uncategorized/leica-cyclone-7-1-1-subdividing-large-point-clouds-for-autodesk-applications-final-images-from-example-2/ http://gmv.cast.uark.edu/uncategorized/leica-cyclone-7-1-1-sub-dividing-large-point-clouds-for-autodeskapplications-final-images-from-example-2/#comments Mon, 09 Apr 2012 19:11:16 +0000 caitlin 5 meters]]> http://gmv.cast.uark.edu/?p=6015

**This page will show you examples of sub-divided point clouds.**  *Hint: You can click on any image to see a larger version.*

#### **TOP VIEW**

#### **VI. Final Images from Example**

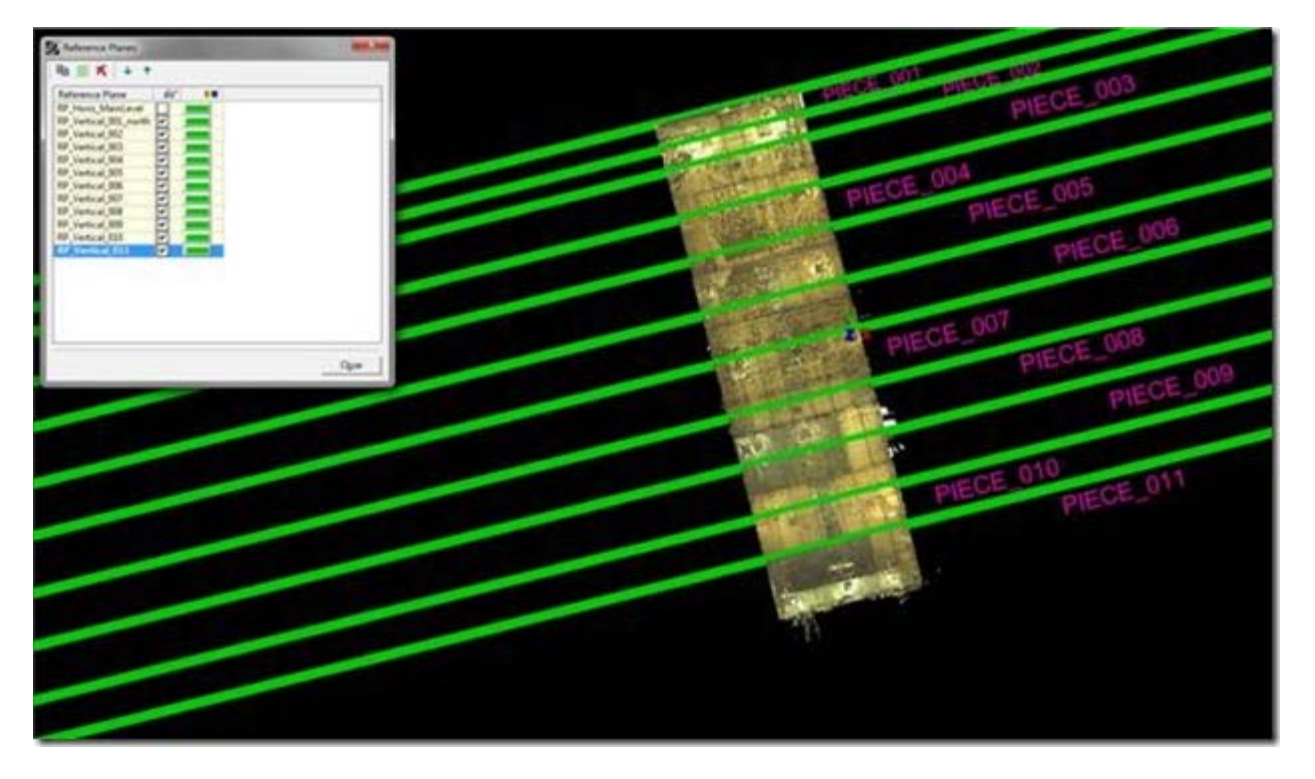

*Figure 16*  $\hat{a}\in$  *Top view of the building with all of the vertical RP* $\hat{a}\in$ *<sup>TM</sup>s visible; note the top-most RP (above Piece\_001) is the original vertical RP that was created from the wall/patch and defined the direction of the grid and the division*

#### **SIDE VIEW**

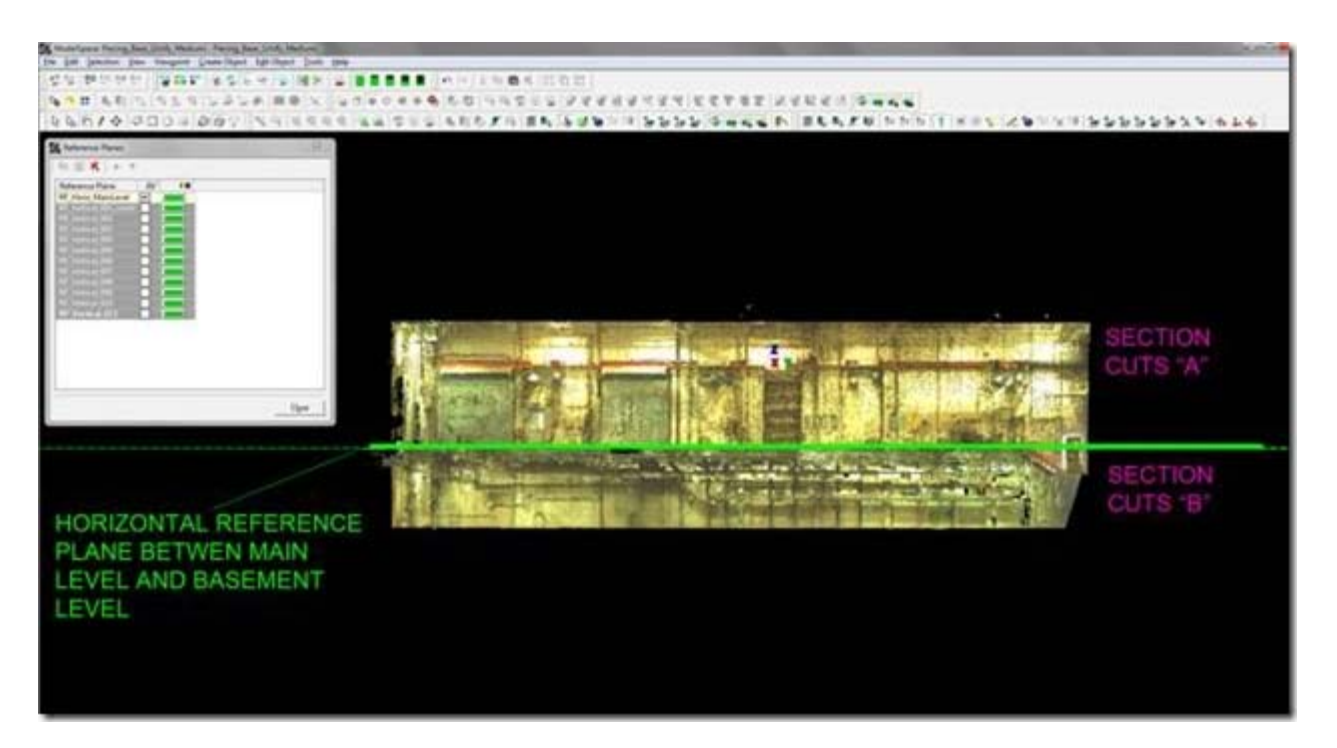

*Figure 17*  $\hat{a} \in \hat{B}$  *Side view of the building with the single horizontal RP that was used; note that this was the original, default RP that was moved to a point on the floor of the main level.*

#### **SIDE VIEW**

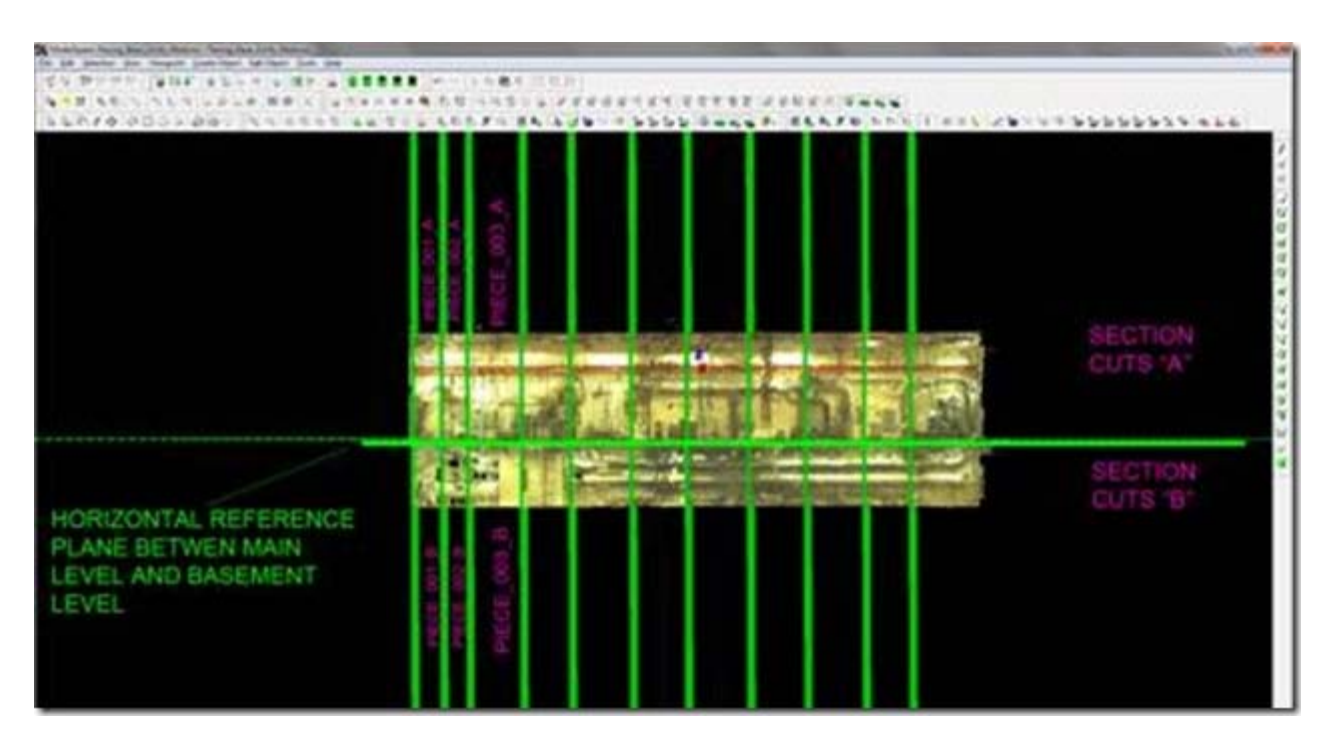

*Figure 18*  $\hat{a}\in$  *Side view of the building with all RP* $\hat{a}\in$ *<sup>TM</sup>s visible; note that in terms of physical dimensions, the pieces*  $a$ re not identical. The left side of the building is filled with complex layers of pipes  $\hat{a} \in \hat{a}$  this resulted in more points and *density. The RP's were placed close together making the physical dimensions of Piece\_001 smaller than pieces to the right. The right side of the building had larger, less complex equipment resulting in sparser points and density. This meant that the physical dimensions of the pieces were larger although the size of the pieces (# of points) and the size of the exports remained consistent. Finally, note the naming logic, the number indicates itâ* from left to right *and the letter A or B identifies whether it was the main level or basement level.*

#### **FRONT VIEW**

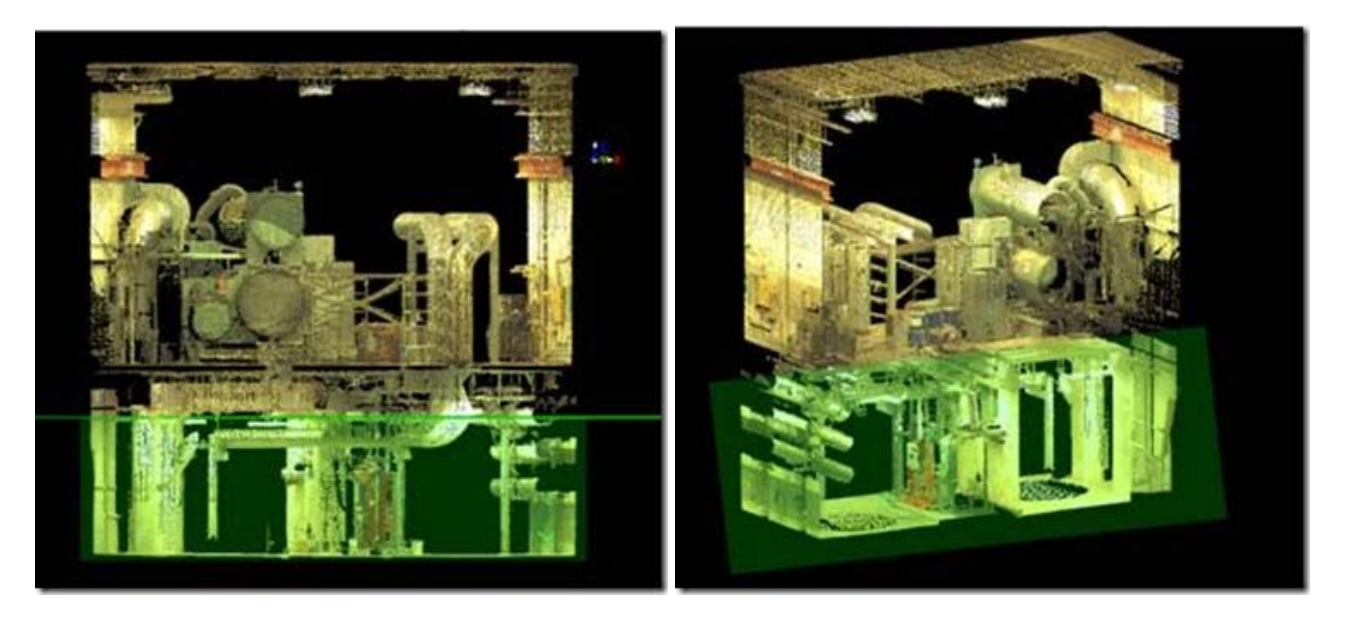

*Figure 19 (Left)*  $\hat{a} \in \hat{F}$  *Front view of a sectional cut and the horizontal RP used to divide the A & B cuts; Figure 20 (Right)*  $\hat{a} \in \hat{B}$  *Perspective view of the same piece; note that initially looking at the data, the lower section has smaller physical dimensions and appears to be less complex/dense. However, the number of points and the size of the export for the top section were approximately equal to the relative sizes of the bottom section. The bottom section was extremely confined with many obstructions and a limited scanning range – resulting in very dense data on objects close to the scanner. The top section was open and the occurrence of very dense data due to proximity to the scanner was much lower. Here the scanning range itself resulted in the need for smaller pieces to achieve the appropriate file sizes.*

]]> http://gmv.cast.uark.edu/uncategorized/leica-cyclone-7-1-1-sub-dividing-large-point-clouds-for-autodeskapplications-final-images-from-example-2/feed/ 0 http://gmv.cast.uark.edu/uncategorized/leica-cyclone-7-1-1-subdividing-large-point-clouds-for-autodesk-applications-exporting-the-data-2/ http://gmv.cast.uark.edu/uncategorized/leica-cyclone-7-1-1-sub-dividing-large-point-clouds-for-autodeskapplications-exporting-the-data-2/#comments Wed, 04 Apr 2012 17:01:00 +0000 caitlin 5 meters]]> http://gmv.cast.uark.edu/?p=5826

**This workflow will show you how to export your sub-divided point cloud.**  *Hint: You can click on any image to see a larger version.*

#### **CREATING PIECES AND EXPORTING DXF'S**

**V. Creating Pieces and Exporting DXFâ€<sup>M</sup>s â€** Once the first two vertical RPâ€<sup>M</sup>s have been placed, the first sectional piece will be copied into its own MS and exported.

A. **In Piecing\_Base, activate the top view** (you may lock the rotation of the view to help create consistent fences > Viewpoint > View Lock > Rotation)

B. **Create a fence around the first area marked by RP** $\hat{a}\in\mathbb{N}$  **Vertical\_001 and Vertical\_002** > Copy fenced to new MS

1. Leave a slight overlap beyond the RP to allow later re-assembly of the exports

2. Confirm that nothing is selected before creating the fence; otherwise the entire cloud will copy

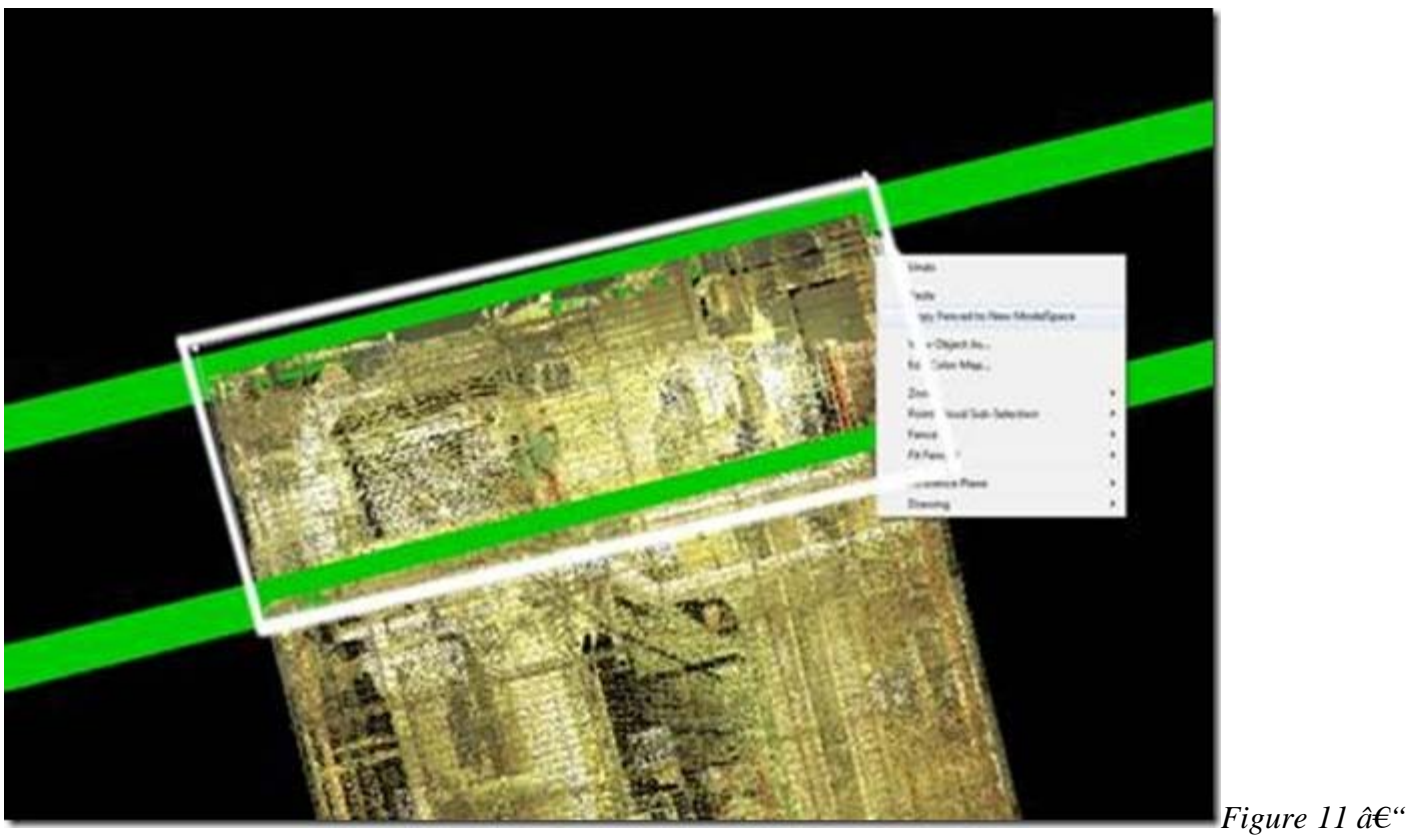

*Piece\_001 is fenced and copied to a new MS, using the RP's as guides; note the fence overlaps slightly beyond the RP, capturing redundant points between adjacent pieces for later re-assembly.*

### **ACTIVATE SIDE OR FRONT VIEW**

C. **In the new MS > Activate a side or front view** (you may need to unlock the view lock > Viewpoint > View Lock)

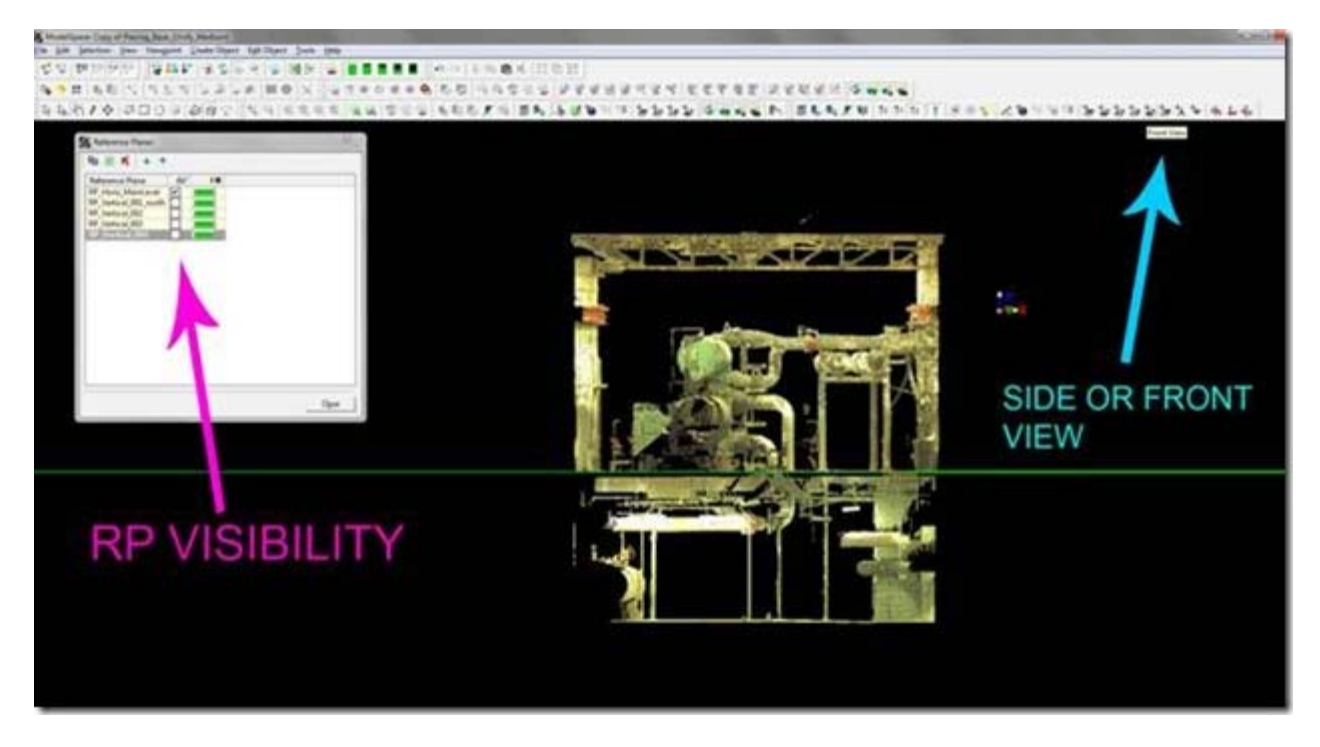

*Figure 12 â€ Front view of Piece\_001 in a new MS; note all vertical RP's are invisible, allowing the horizontal division (the green line/RP in the center) to be clearly seen*

# **ACTIVATE RP DIALOGUE BOX**

D. **Activate RP dialogue box** > Turn off the visibility of the vertical RP $\hat{a} \in M_S$  > Turn on the visibility of the horizontal RP $\hat{a}\in M_{s} > Y$ ou should now see the first piece of your data with RP $\hat{a}\in M_{s}$  to dividing it into more pieces (Suggested MS name Piece\_001).

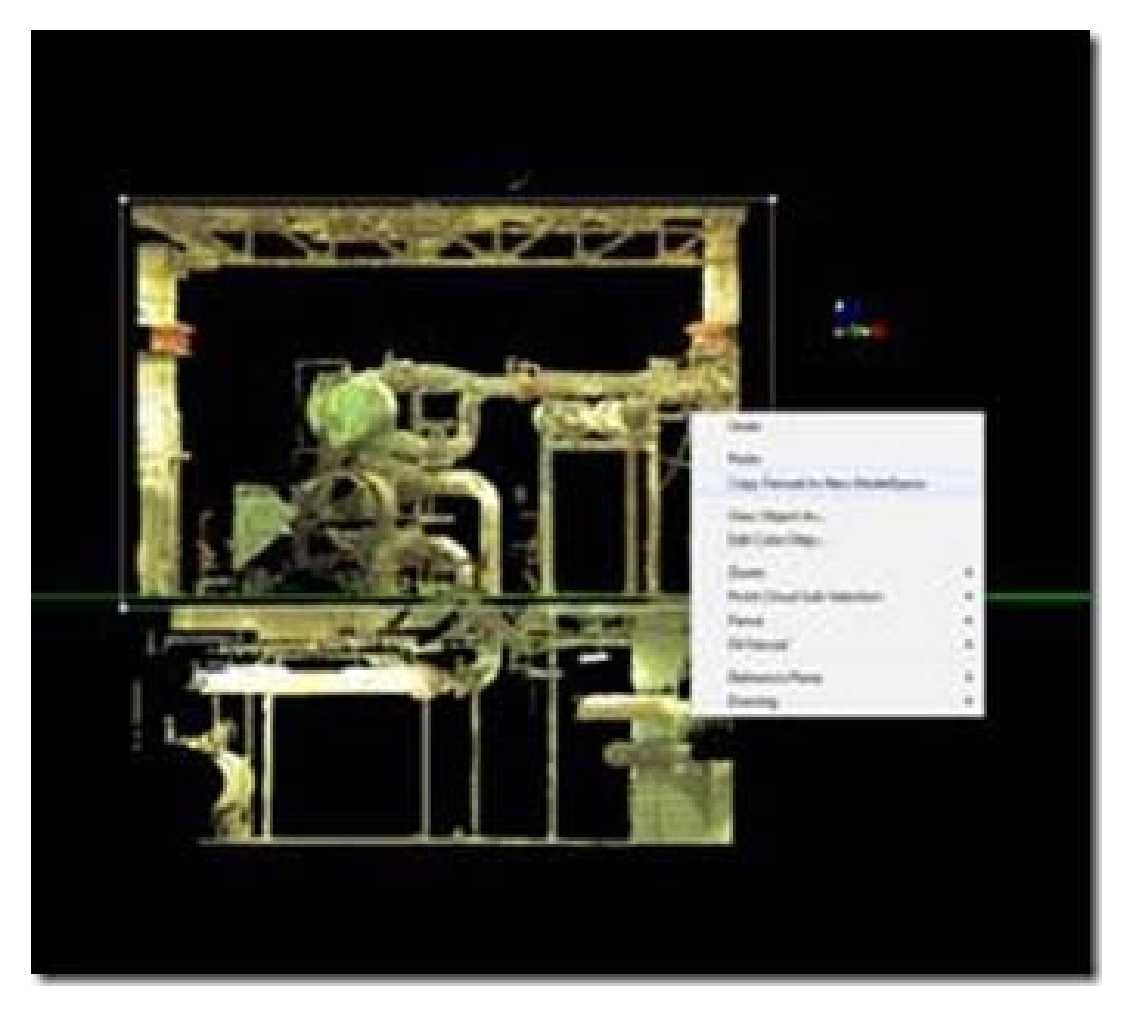

*Figure 13 â€* "*The top portion of Piece\_001 is fenced and copied to a new MS; the green line in the center is RP Horiz\_001 showing the division between the two levels*

 $\hat{A}$ 

# **CREAT FENCE AND COPY TO NEW MS**

E. **Create a fence around the top piece > Copy fenced to new MS** (Suggested MS name Piece 001\_A) > Again, remember to leave a slight overlap beyond the RP

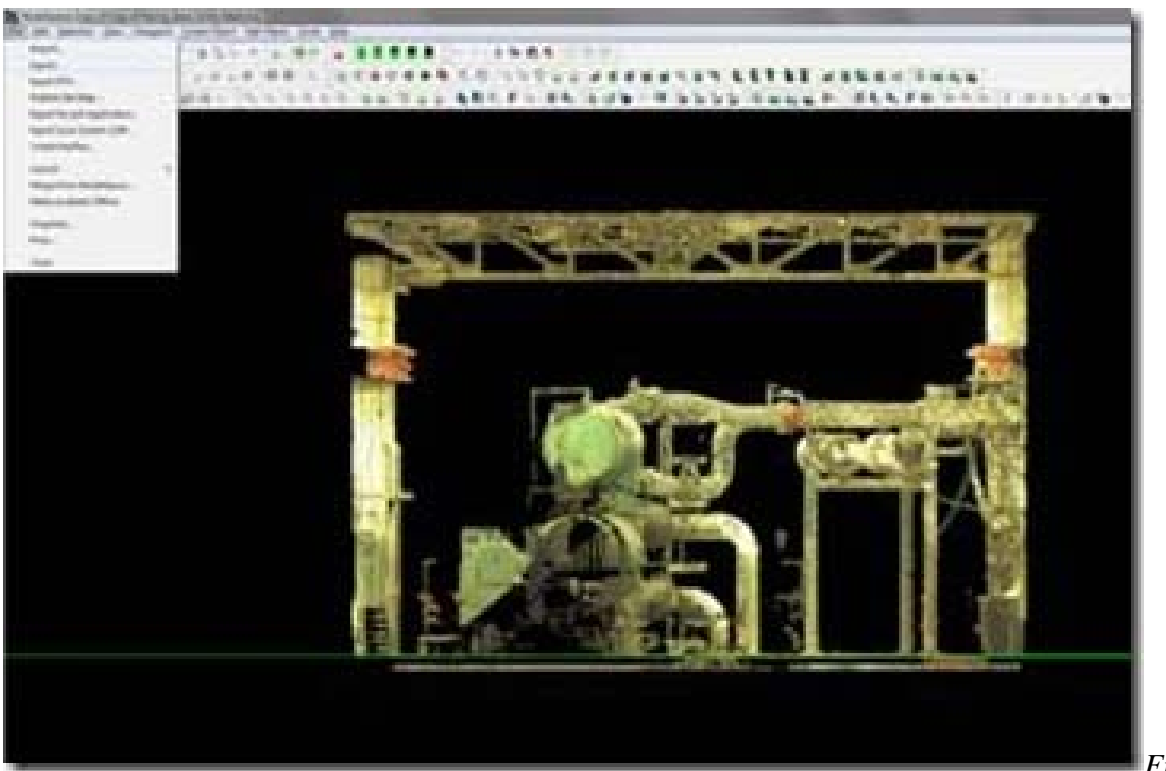

 $Figure 14 \hat{a} \in$  $Figure 14 \hat{a} \in$ 

*Piece\_001\_A in its own MS, selected and being exported; note the overlap below the RP, creating some redundancy between adjacent scans*

Â

### **EXPORT**

F. In new MS, select piece > Export > Confirm file type is DXF R12 (NOT 2D dxf  $\hat{a} \in \mathcal{C}$  currently DXF R12 is the supported format for direct export from Cyclone) > Selected items > Export (Suggested export name Piece  $001$  A)

NOTE: If Cyclone immediately states  $\hat{a} \hat{\alpha}$  objects exported $\hat{a} \hat{\epsilon}$ either the file type is incorrect or the point cloud was not selected before the export command. Check your settings and selection.

G. **The number of points is displayed as the export begins.** Roughly, when exporting, 1,000,000 points equals a 1 megabyte DXF. Noting this value at the beginning of each export helps you confirm that the resulting imports will be manageable.

1. Even if you have evenly-sized pieces (based on physical measurements) the size of the data in the pieces varies greatly depending on the complexity within each piece. 5 square meters of measured space can have more points than 20 square meters of space depending on what is within that volume (ie: a complicated network of pipes versus an empty room). Taking this into account and watching the exporting figures are essential to figuring out how to divide up your specific project.

2. If the number of points is vastly smaller or larger than the desired file size, delete the MS for the piece  $>$  adjust the RP  $>$  Copy out the new piece and try again!

### **CYCLONE BUGS?**

#### 3. Cyclone bugs?

i. When the point cloud piece is copied to its own MS, it may be selected and the object info

can be displayed. However, this info shows the number of points in the parent point cloud, not the piece. When the export begins, appears to be the first time the accurate number of points in the piece is displayed.

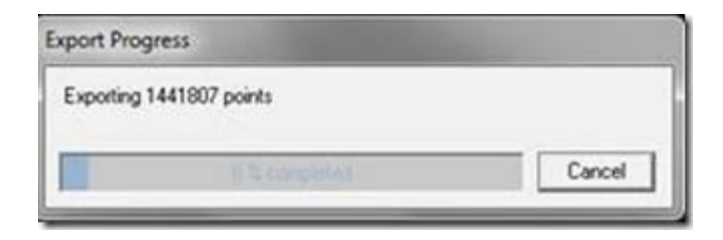

ii. When you name the export file, it always prompts that this file exists and asks if you want to overwrite it; answer yes.

#### **CLOSE EACH MODELSPACE**

H. **Close each MS > be sure to select CLOSE when prompted, DO NOT merge into the original MS or merge!!**

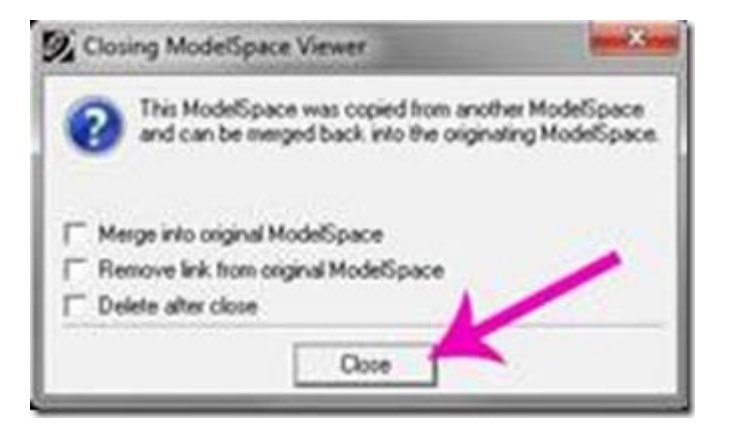

I. **Repeat Steps D through G for each vertical division of Piece\_001**, naming each export and MS/MS View as you go (Piece\_001\_A, Piece\_001\_B, etc)

#### **RENAME YOUR MODELSPACES**

J. **Before continuing, it is recommended that you go to Cyclone Navigator and rename each MS and each MS view** as shown in Figure 15 to avoid confusion. After Piece\_001 is completely divided and exported, return to Step IV -Section D and repeat the steps for dividing up the the next piece in the direction you are gridding (Piece 002) reducing it to its sub-divisions (Piece\_002\_A, Piece\_002\_B, etc)

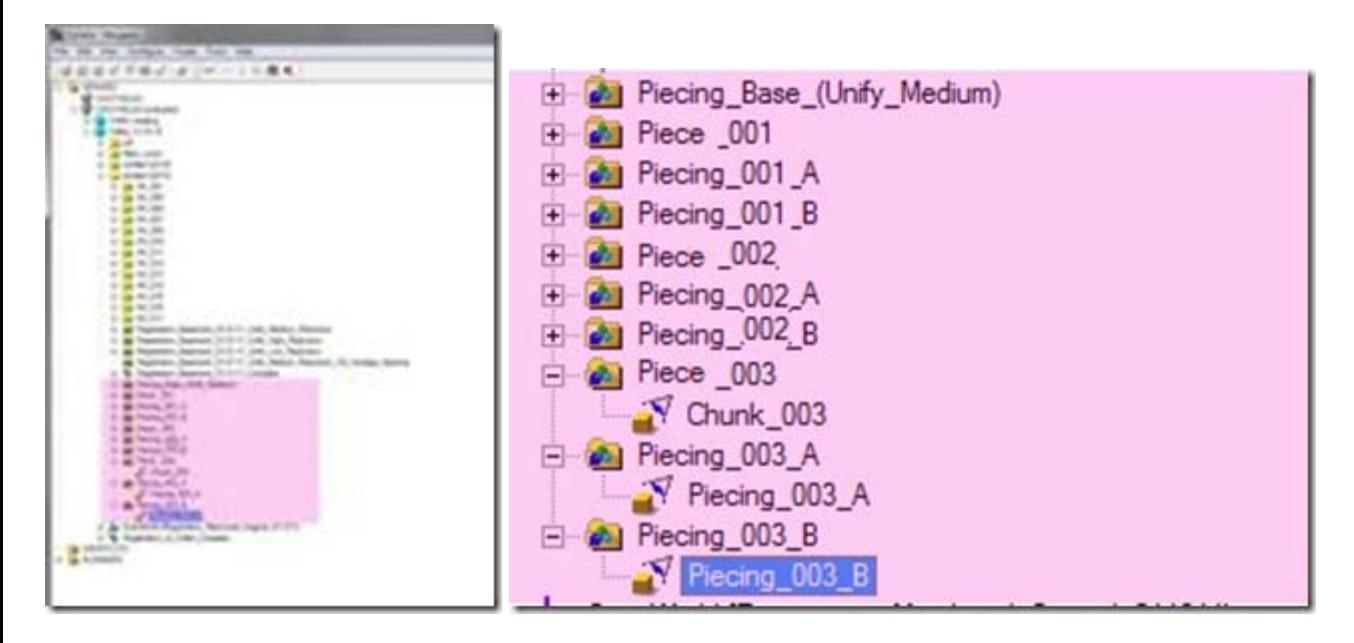

*Figure 15*  $\hat{a}\epsilon$   $A$  *closer view of the file structure in Cyclone Navigator; the MS for each vertical sectional slice is named Piece\_###. The MS and MS View for each horizontal piece (and the resulting .dxf exports) are named Piecing\_###\_A , B, etc.*

# $\hat{\text{A}}$

]]> http://gmv.cast.uark.edu/uncategorized/leica-cyclone-7-1-1-sub-dividing-large-point-clouds-for-autodeskapplications-exporting-the-data-2/feed/ 0